# **TimeMapper 구현 및 위키 임베딩 실습**

2020. 12. 09.

김지선 한국학중앙연구원 디지털인문학연구소 연구원

### **TimeMapper**

- Open Knowledge Foundation Labs에서 개발한 오픈소스 소프트웨어.
- TimelineJS, ReclineJS, Leaflet, Backbone, Bootstrap으로 제작됨.
- 시공간 축에 따라 디지털 스토리텔링이 가능한 플랫폼.

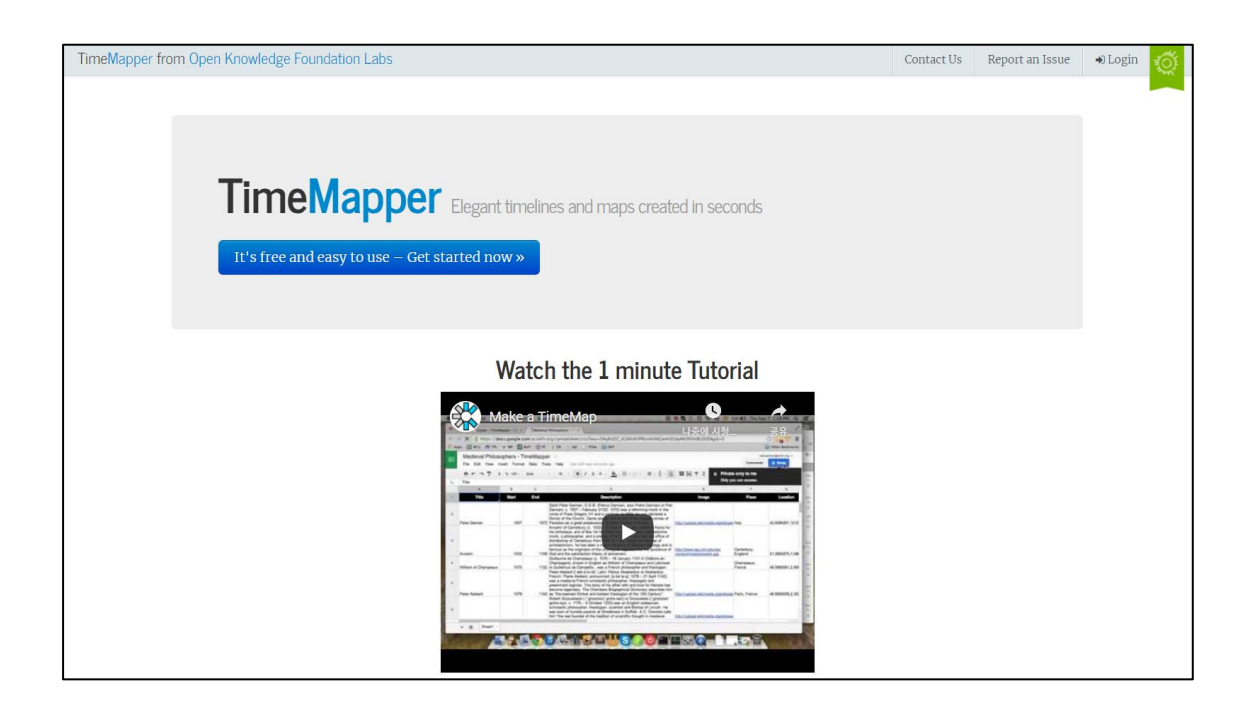

## **사전 준비물**

- 트위터 계정: TimeMapper URL에 반영.
- 구글 계정: 구글 스프레드시트를 사용하여 Source Data 제작.

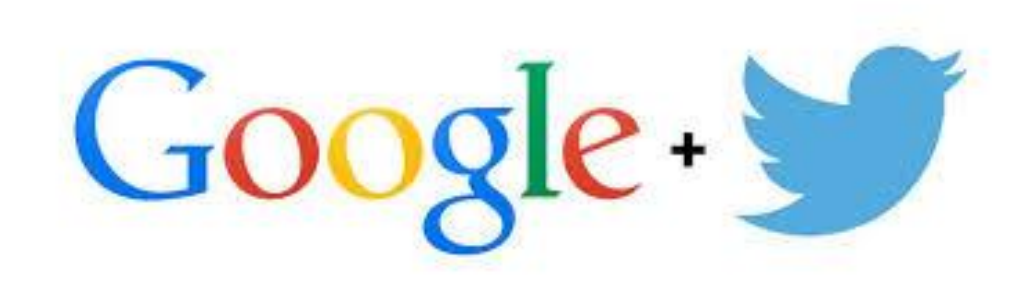

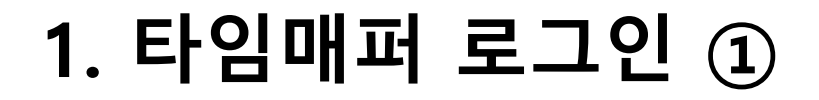

■ <http://timemapper.okfnlabs.org/> 로 이동하여 오른쪽 상단의 【Login】 버튼 클릭

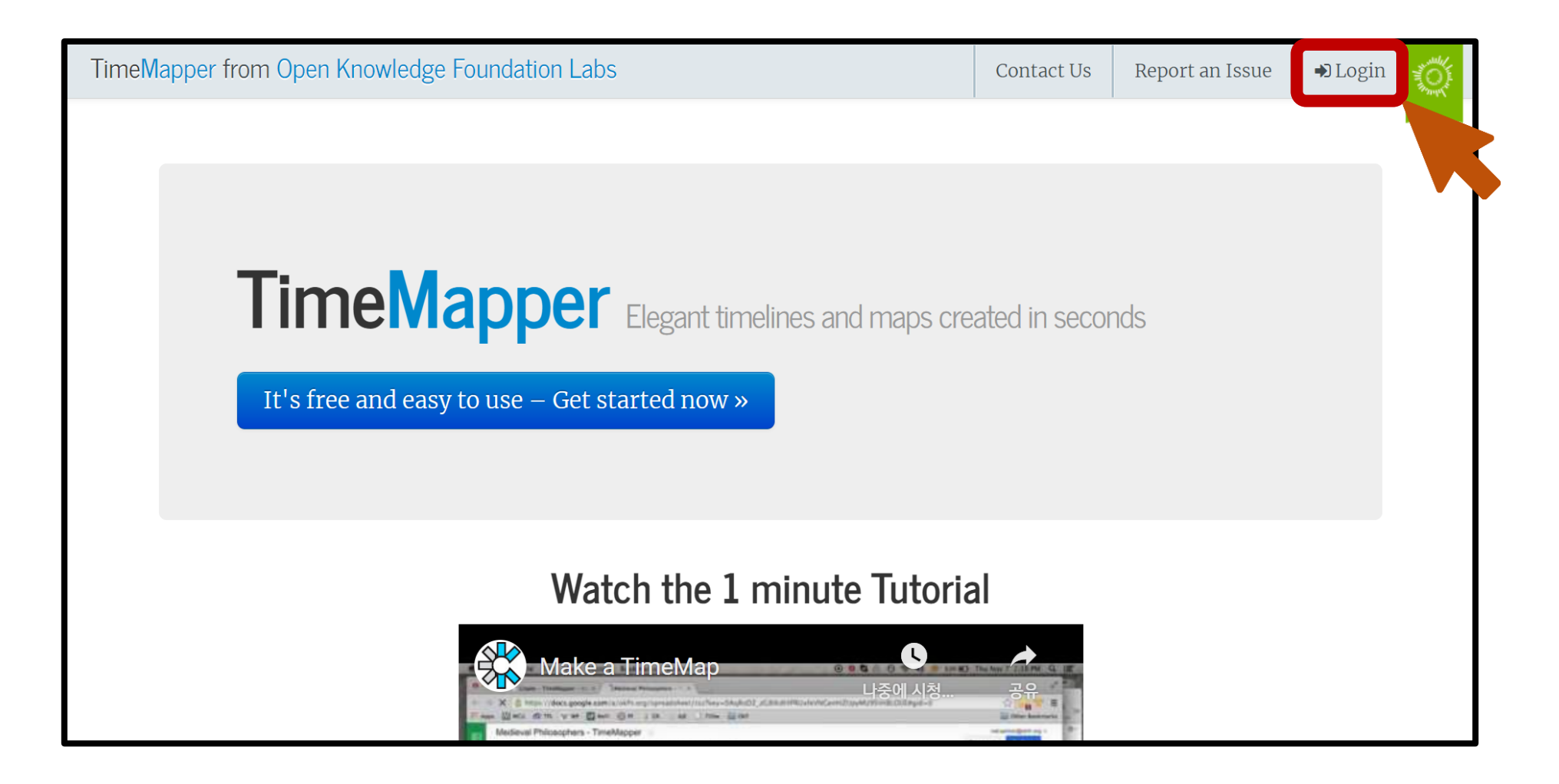

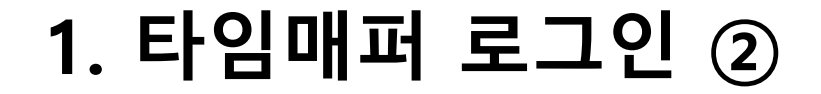

### ▪ 트위터 계정 및 비밀번호 입력 후 【Sign In】 버튼 클릭

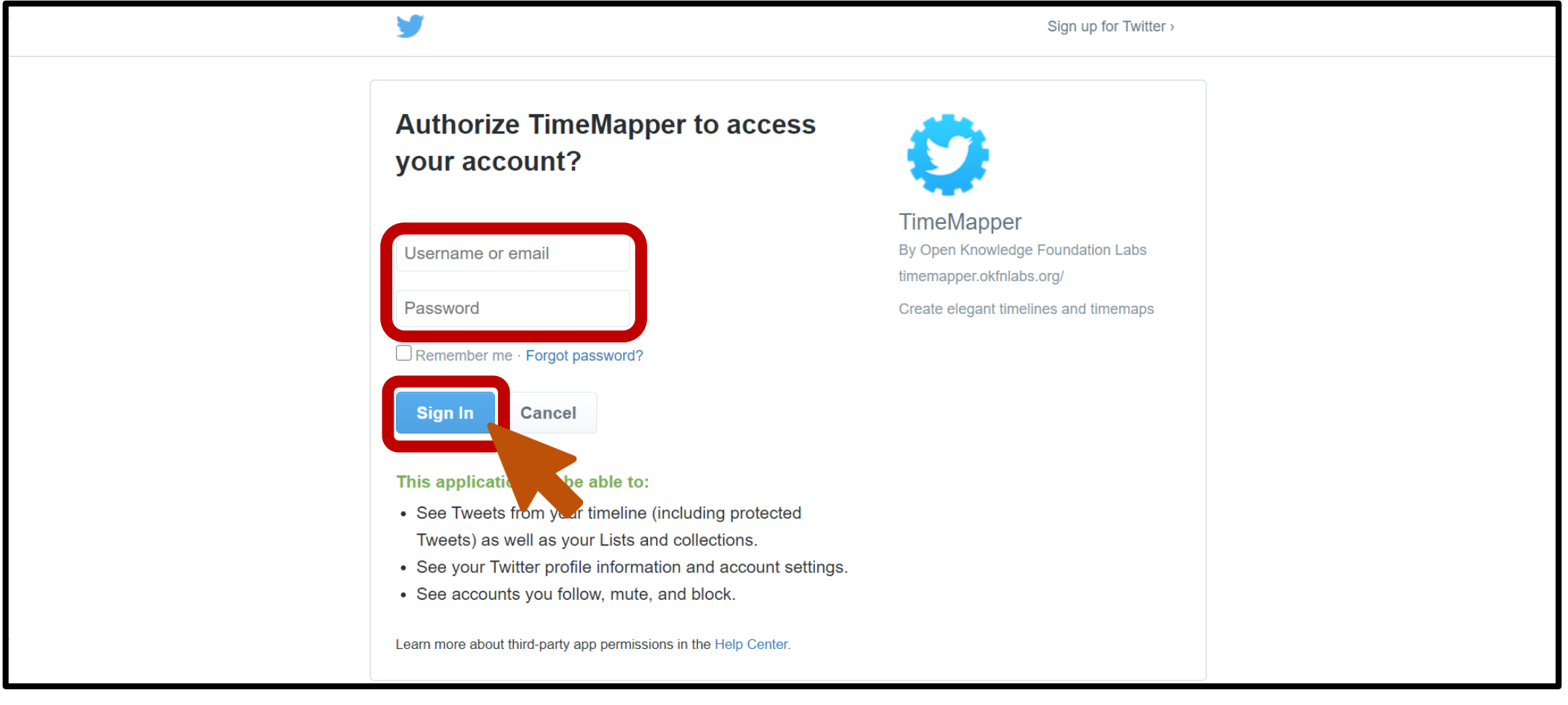

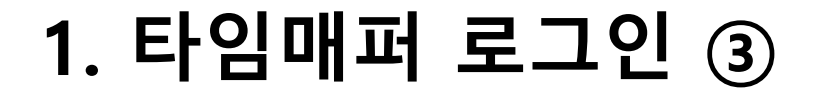

### ■ 다음과 같은 화면이 뜨면 로그인 완료!

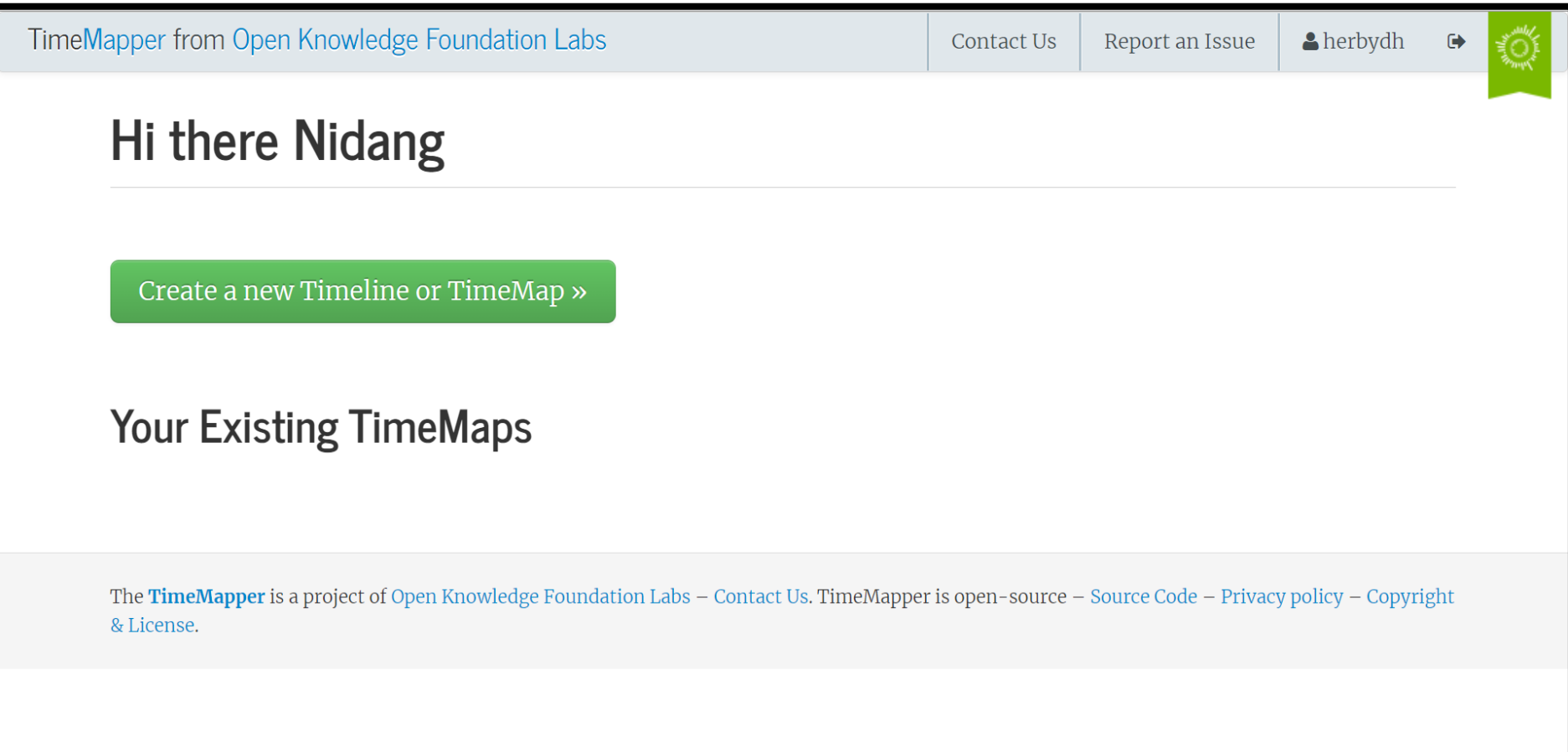

### **2. TimeMap 준비 ①**

▪ 【Create a new Timeline or TimeMap】 버튼 클릭

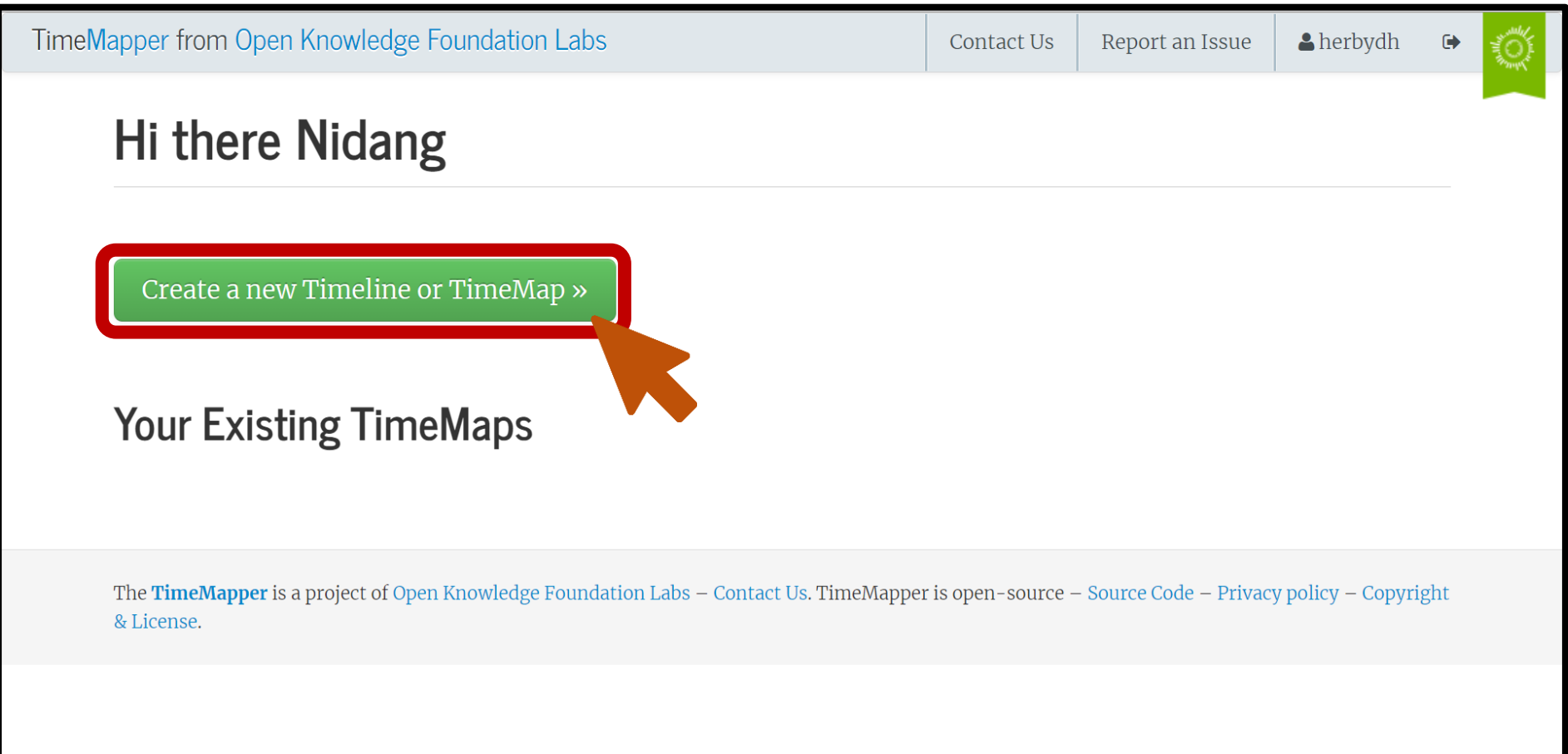

### **2. TimeMap 준비 ②**

### ■【Spreadsheet template】 클릭

#### What structure must the spreadsheet have?

TimeMapper recognizes certain columns with specific names. The best overview of these columns is the template, which has rows of instructions and examples.

Not all fields are required. The only required fields are Title and Start fields, and even Start can be omitted if you just want a map. Note that you can add any number of other columns beyond those that TimeMapper uses.

#### How do I format dates?

The preferred date format is ISO 8601 (YYYY-MM-DD), but TimeMapper recognizes most types of date.

If a date's month and day are ambiguous (e.g. is 08-03-1798 UK notation for 8 March, or is it US notation for 3 August?), by default, the first number will be interpreted as the month. You can change this by clicking the edit button in the top right corner of your TimeMap's display and selecting between US- and non-US-style dates.

#### What kinds of geodata are supported?

The Location column accepts two types of geodata: latitude-longitude coordinates or GeoJSON objects.

Coordinates must be in the format lat, long (e.g. 37.5, -122). The spreadsheet template ncludes a formula which automatically looks up coordinates corresponding to human-readable place names in the **Place** column. This formula is explained in a Scho

Data blog post.

Advanced users who want to go beyond simple coordinates can use GeoJSON feature obj spreadsheets.

or an example, see this blog post on adding GeoJSON country boundaries to

The TimeMapper is a project of Open Knowledge Foundation Labs - Contact Us. TimeMapper is open-source - Source Code - Privacy policy - Copyright & License.

## **2. TimeMap 준비 ③**

### ■ 오른쪽 상단의 【로그인】 클릭

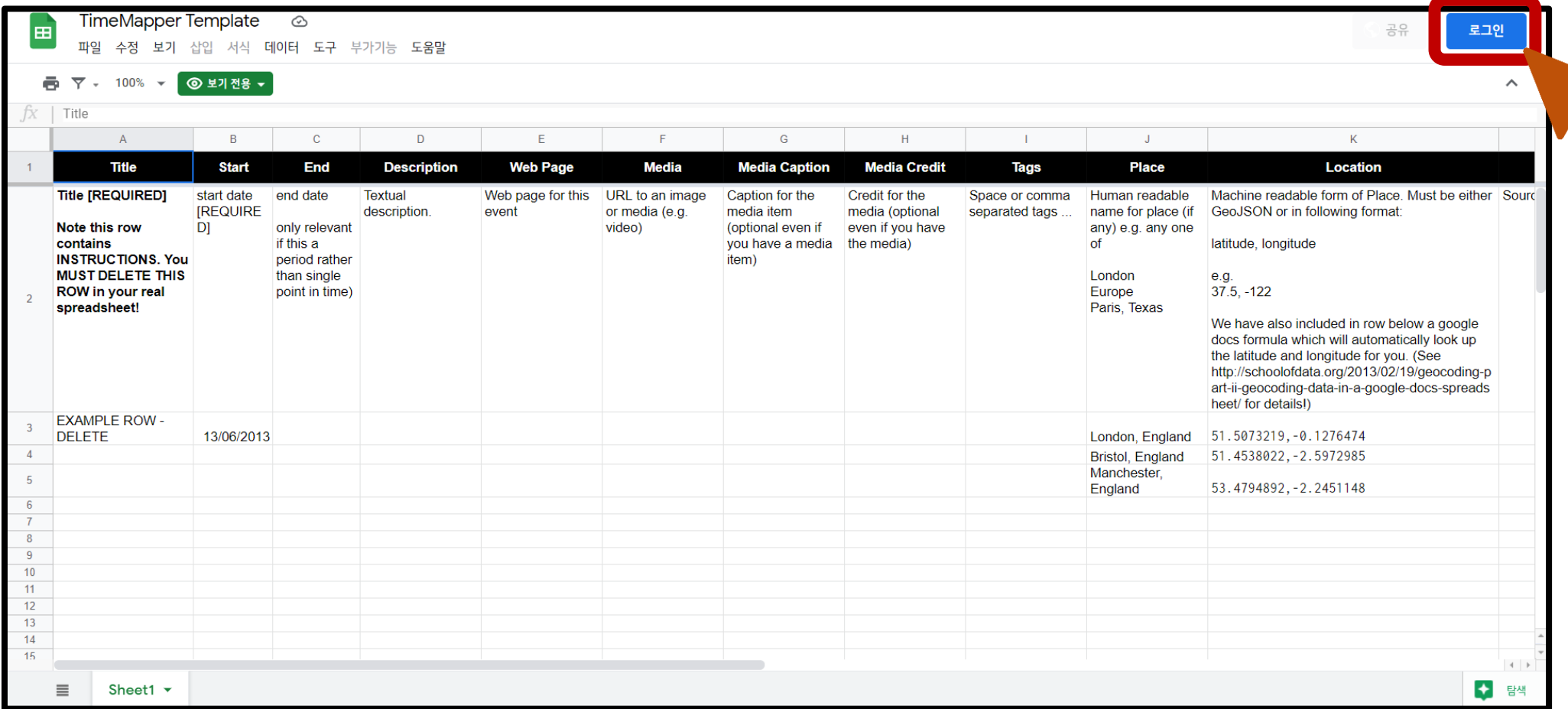

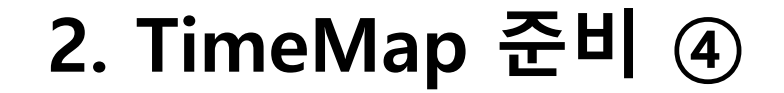

### ■ 구글 계정으로 로그인

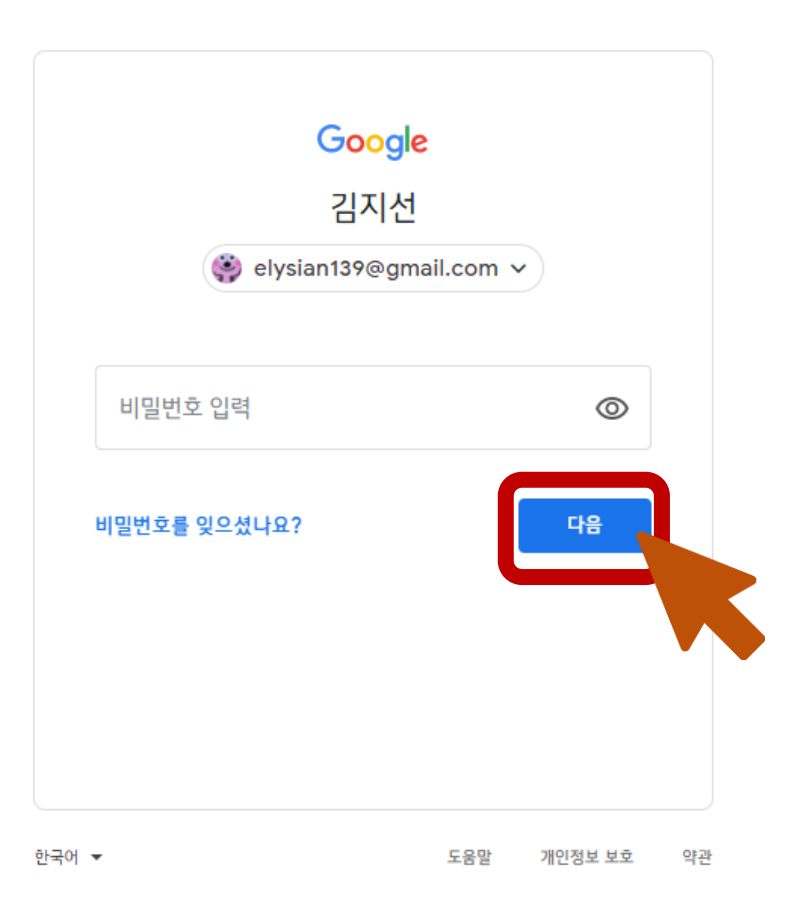

### **2. TimeMap 준비 ⑤**

### ■ 【파일 > 사본 만들기】 클릭

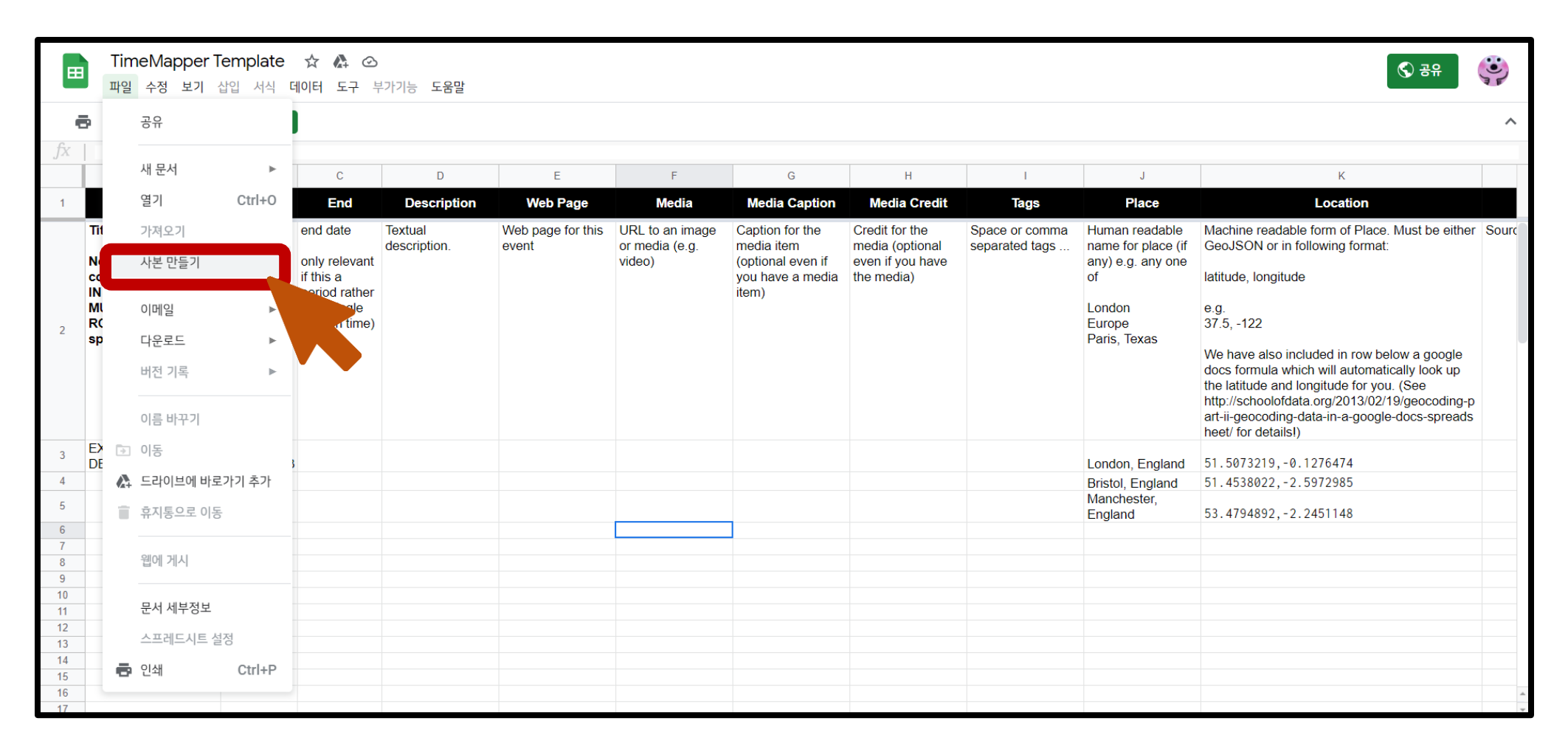

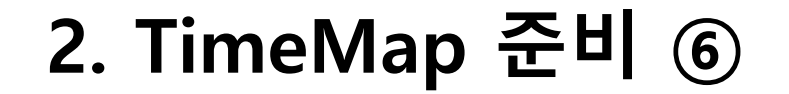

### ■ 문서 이름과 폴더 지정 후 【확인】 클릭

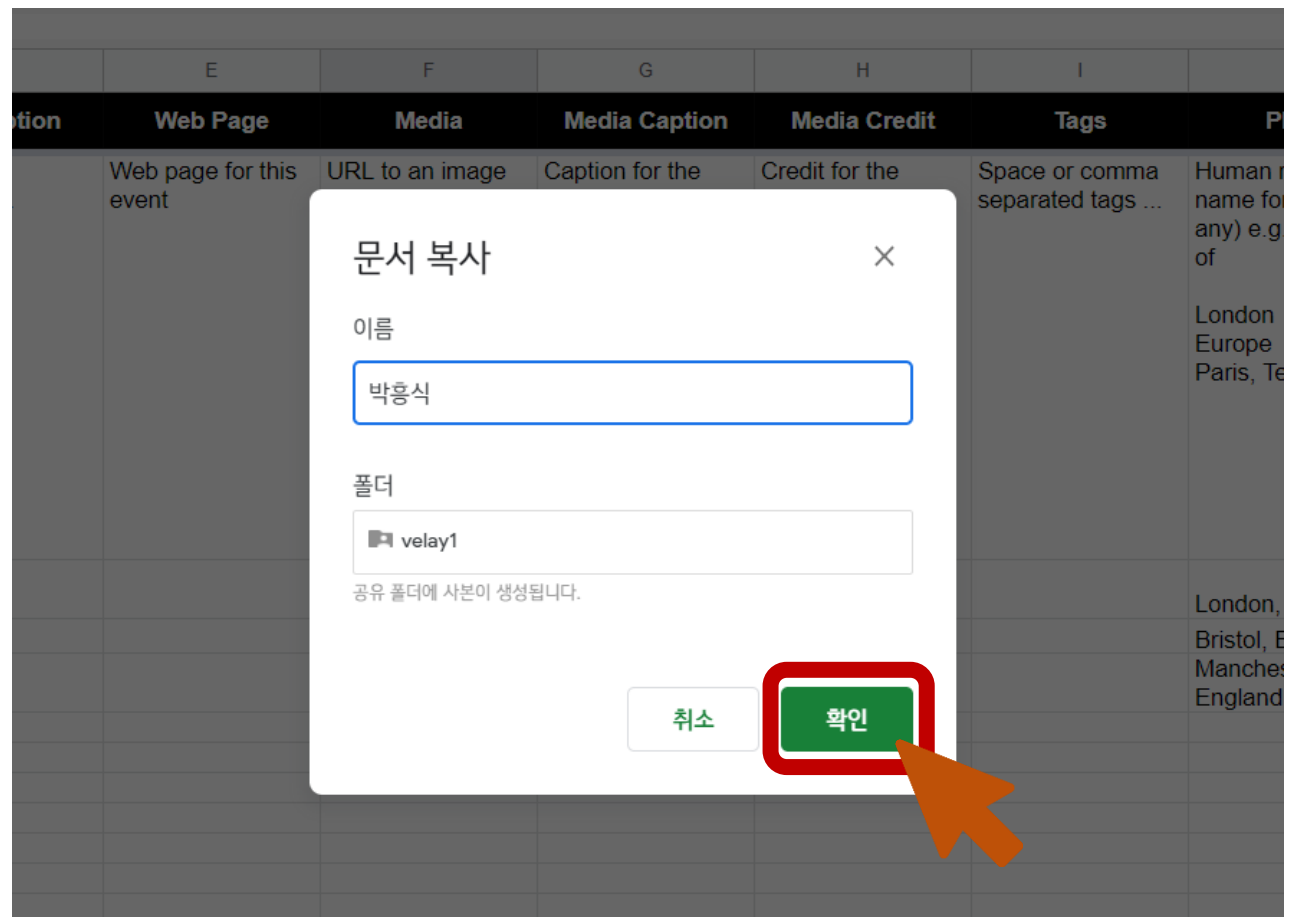

### **2. TimeMap 준비 ⑦**

### ■ 다음과 같이 자신이 지정한 문서 이름으로 된 template이 뜬다면 준비 완료!

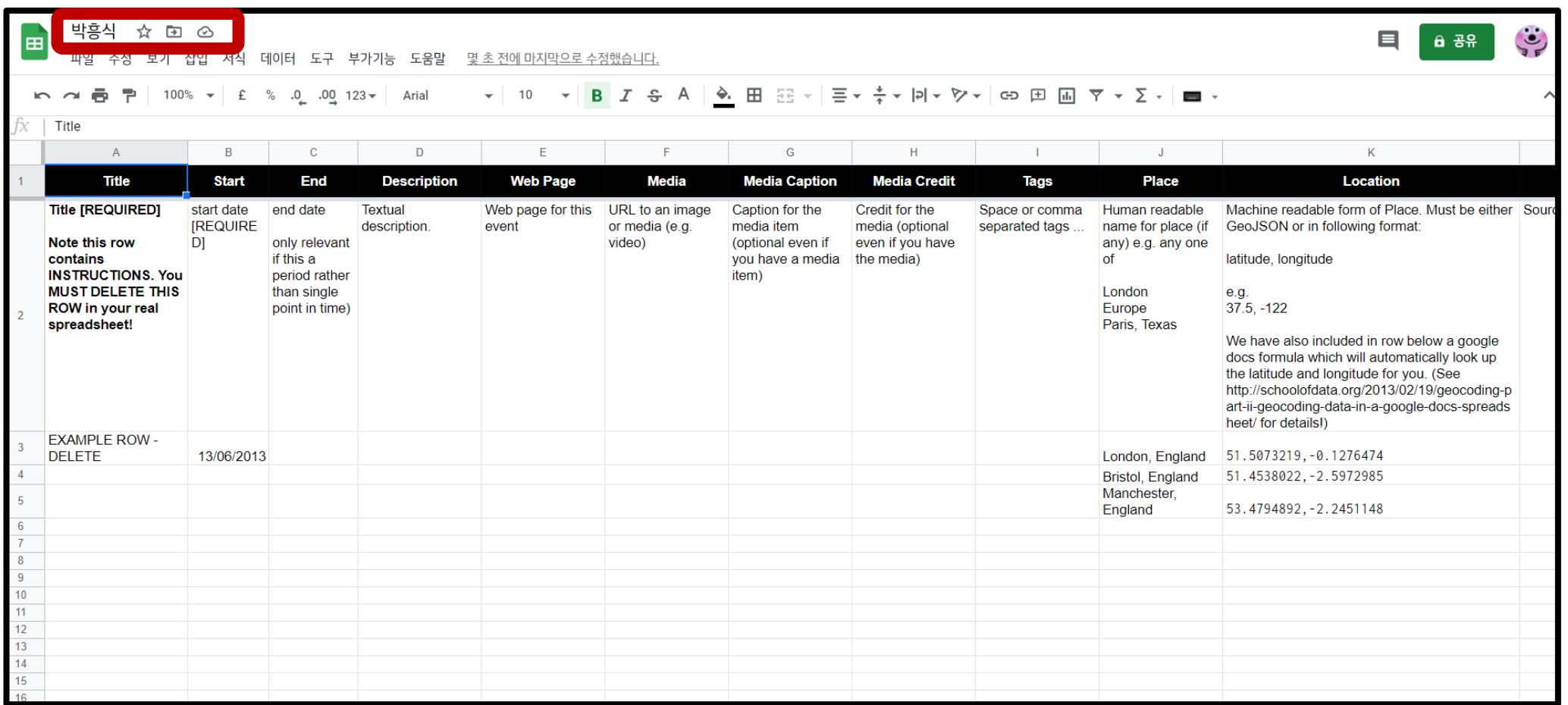

### **3. 구글 스프레드시트 작성 ①**

▪ 기존 템플릿에 적힌 지시사항 및 샘플 데이터 삭제를 위해 2행부터 5행까지 선택 후 오른쪽 버튼 클릭 → 【2-5행 삭제】 클릭

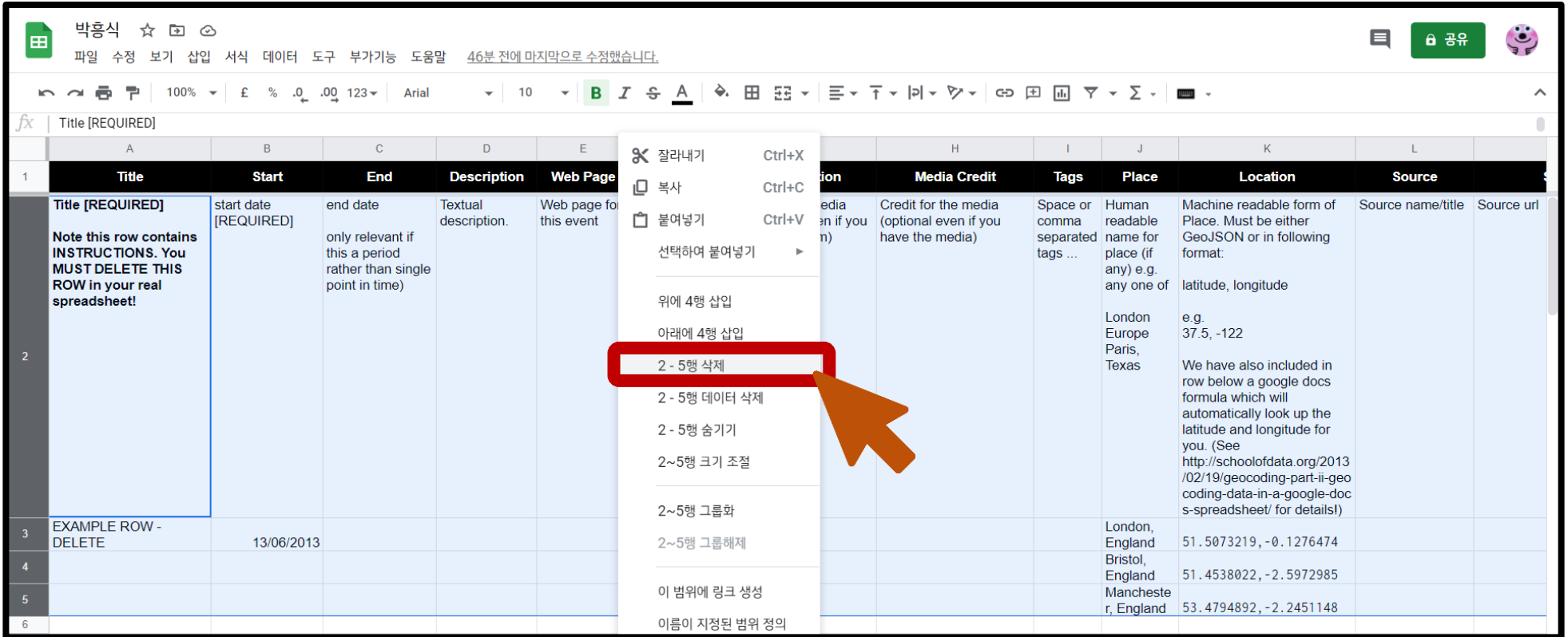

## **3. 구글 스프레드시트 작성 ②**

### ■ 구글 스프레드시트의 " 한 행"이 타임맵 슬라이드 하나에 해당함.

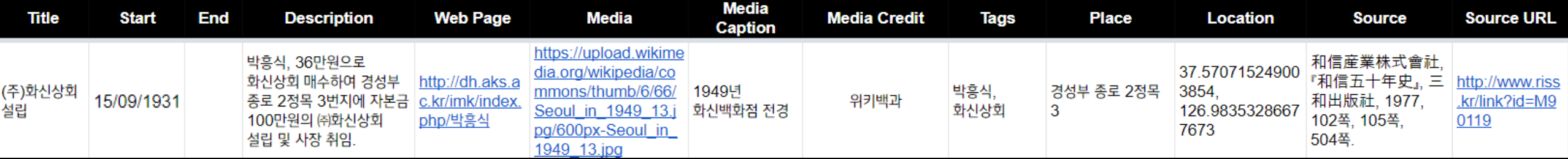

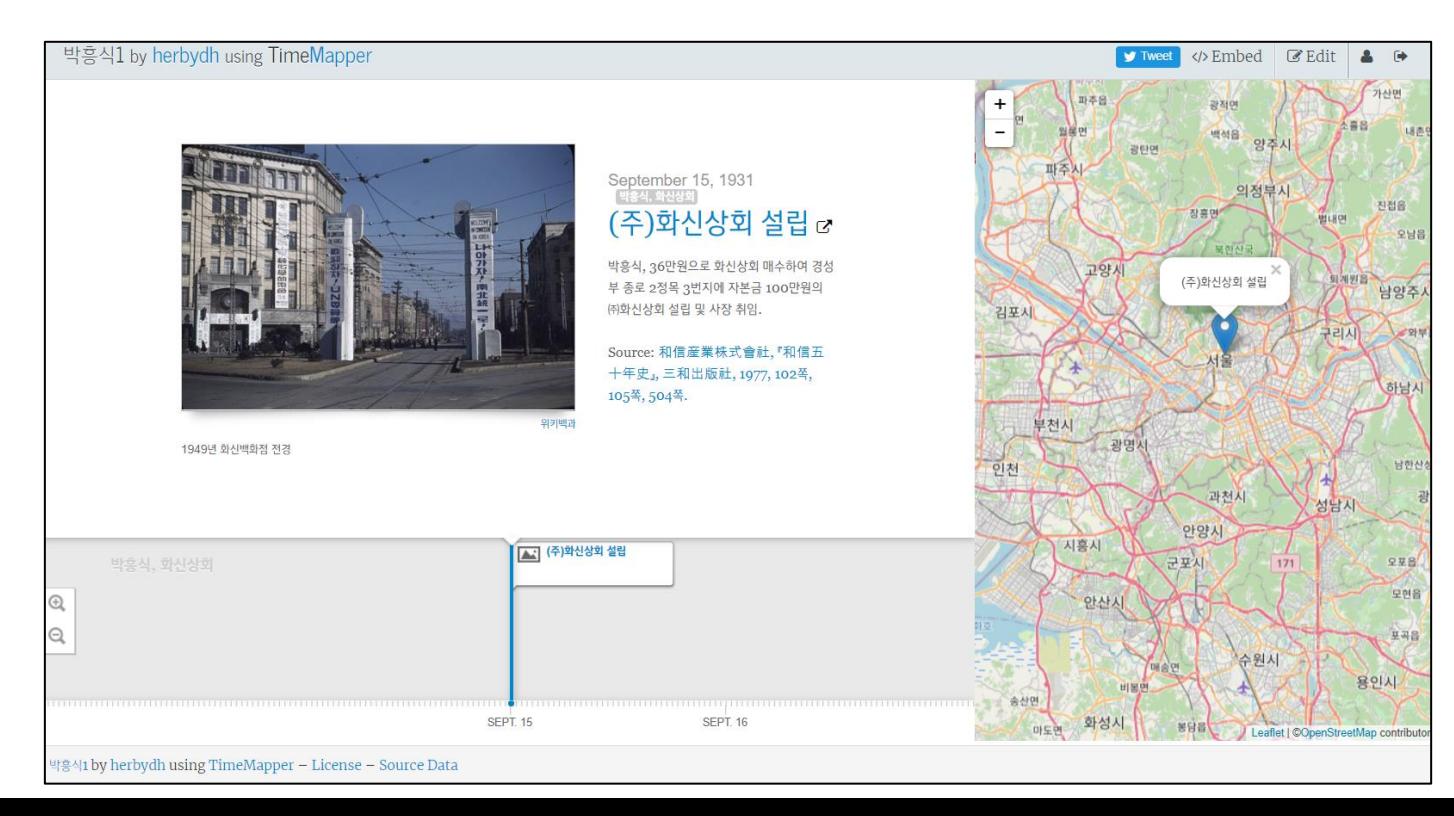

## **3. 구글 스프레드시트 작성 ②**

### ▪ 구글 스프레드시트의 "한 행"이 타임맵 슬라이드 하나에 해당함.

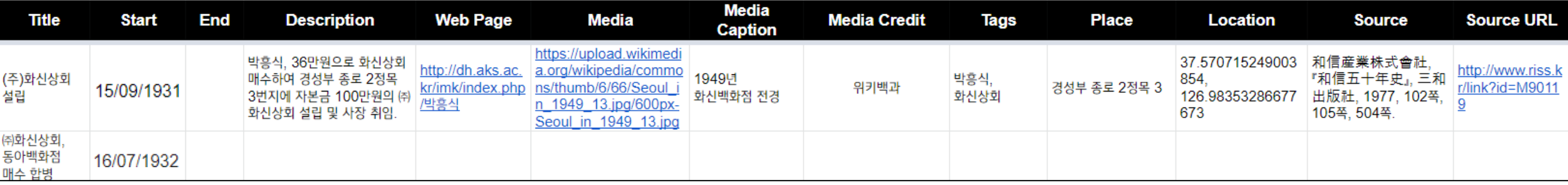

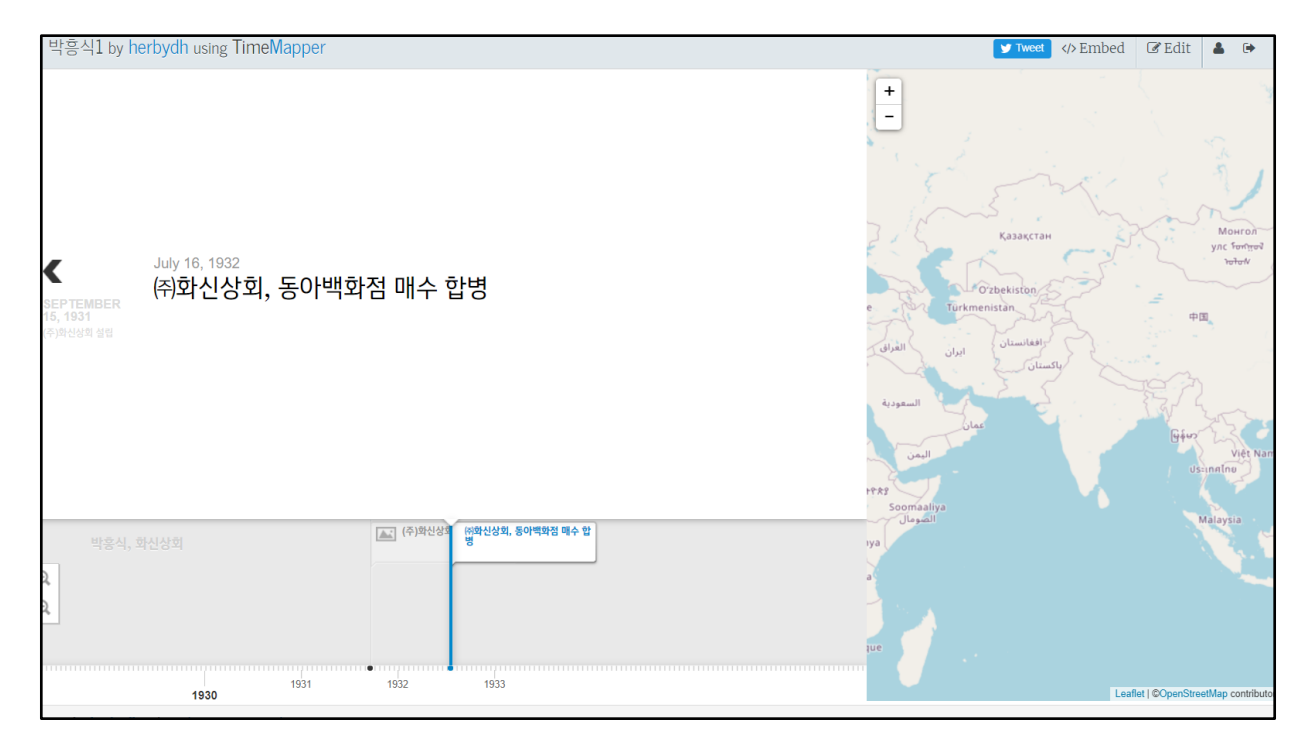

# **3. 구글 스프레드시트 작성 ③**

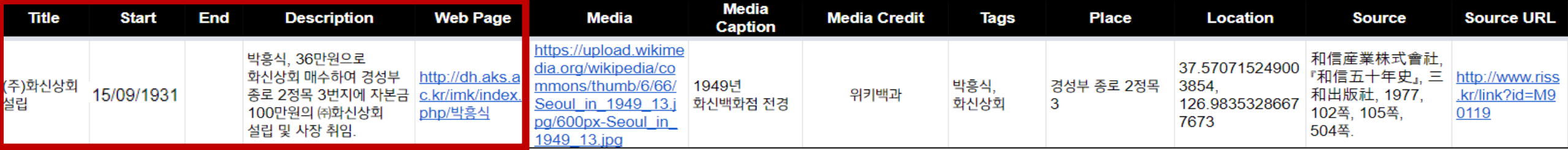

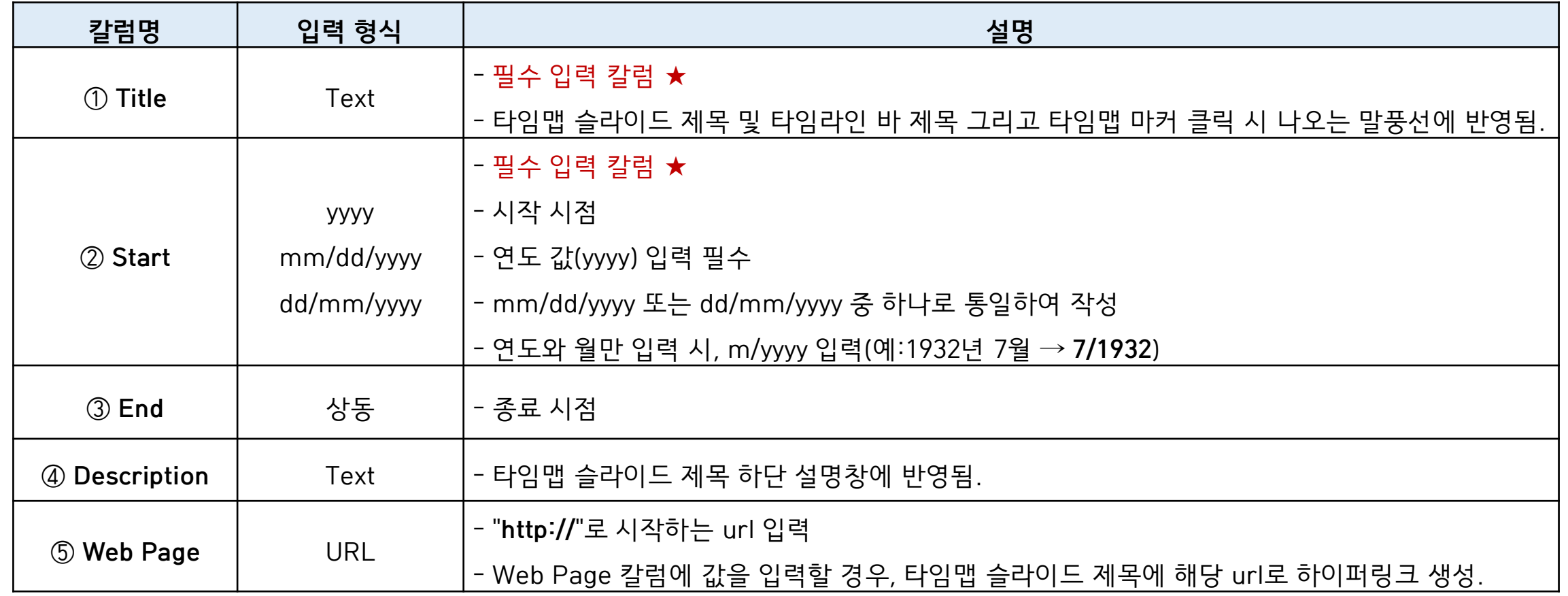

#### 박흥식1 by herbydh using TimeMapper

</>
</>
Embed  $\mathbb Z$  Edit **V** Tweet

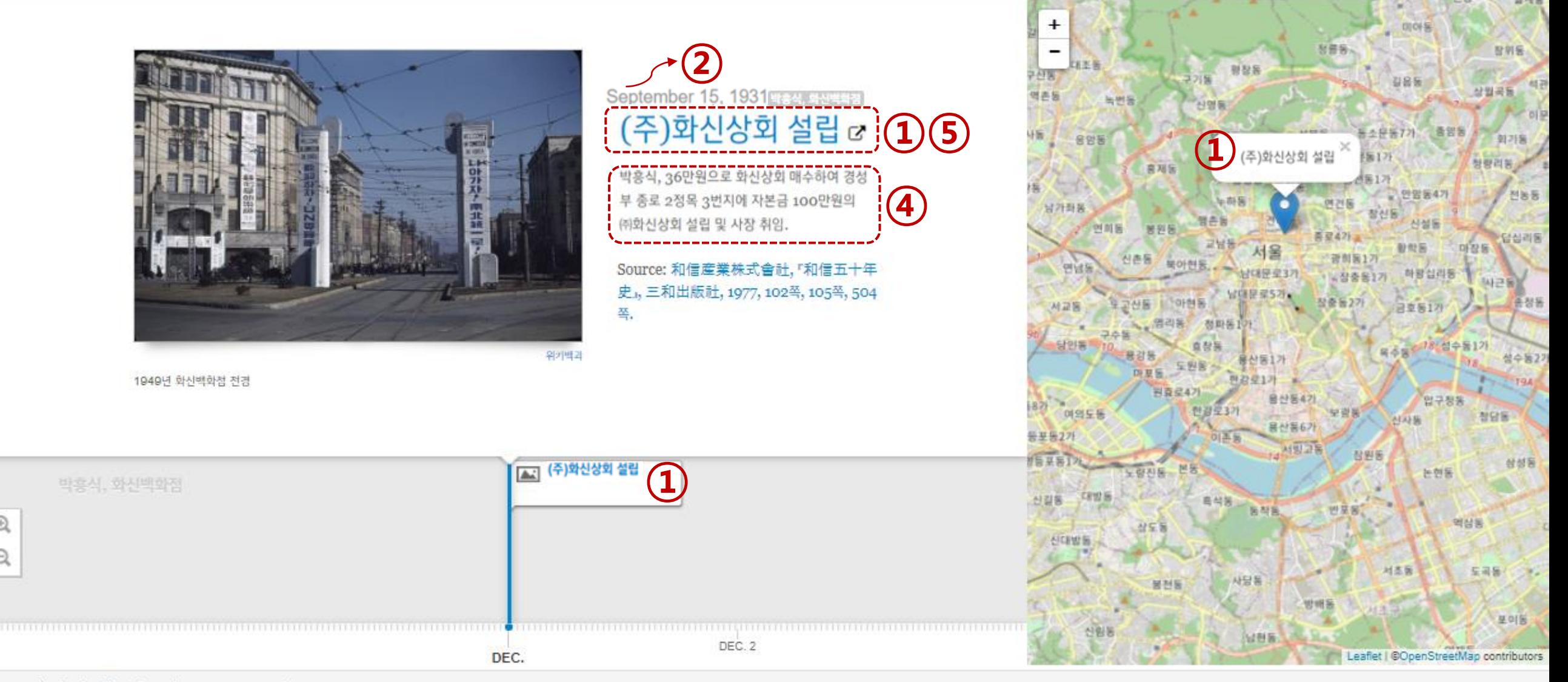

1홀석1 by herbydh using TimeMapper - License - Source Data

# **3. 구글 스프레드시트 작성 ③**

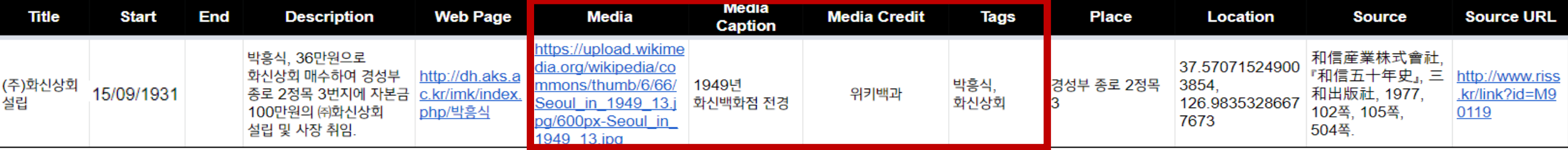

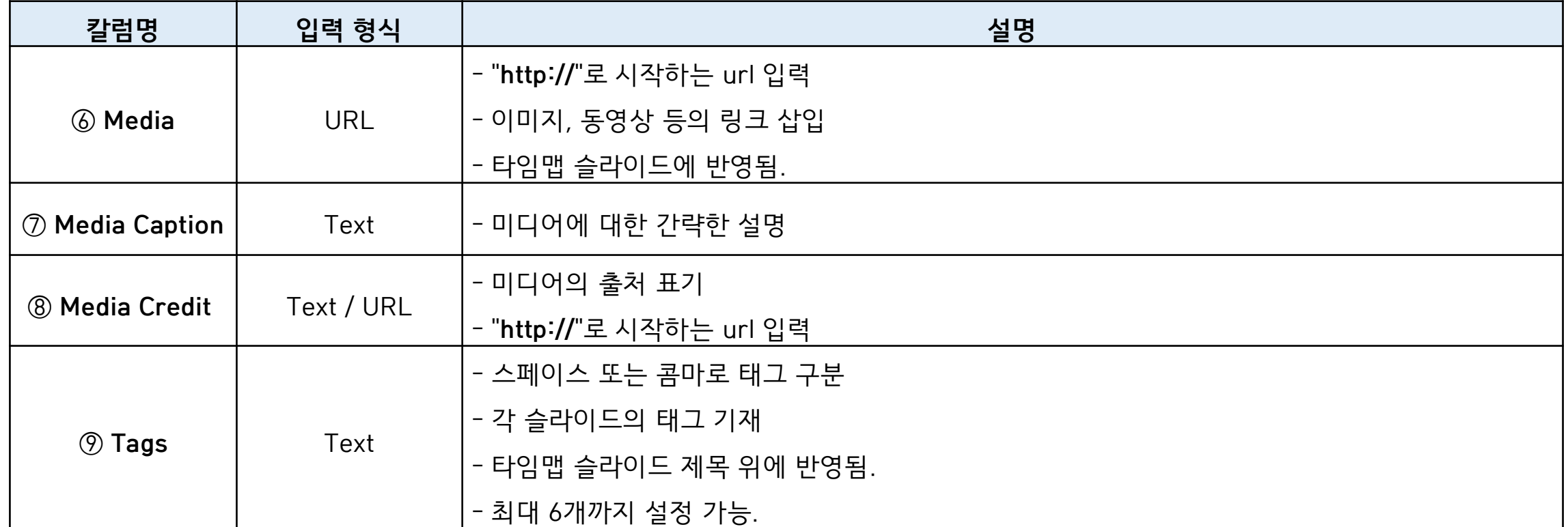

#### 박흥식1 by herbydh using TimeMapper

</>
</>
Embed  $\mathbb Z$  Edit **V** Tweet

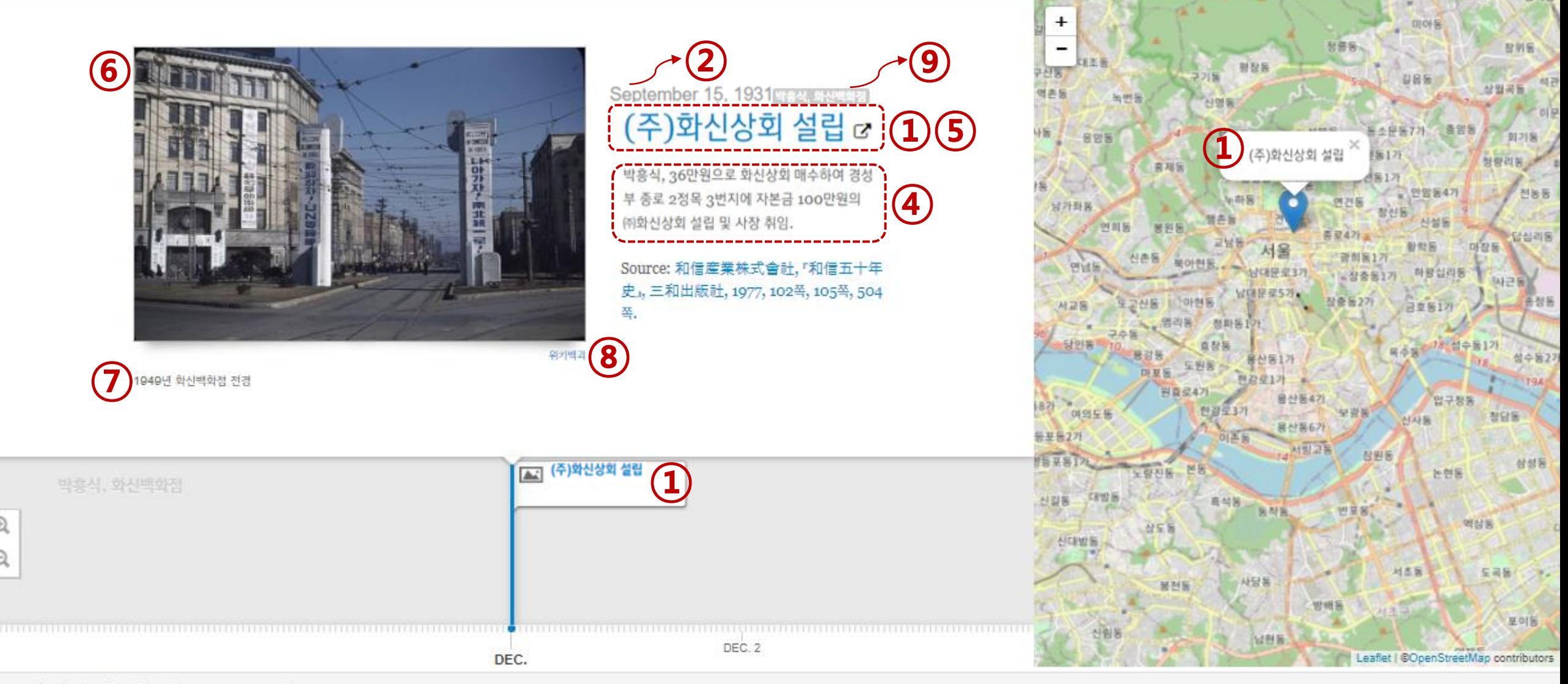

1홀석1 by herbydh using TimeMapper - License - Source Data

## **3. 구글 스프레드시트 작성 ③**

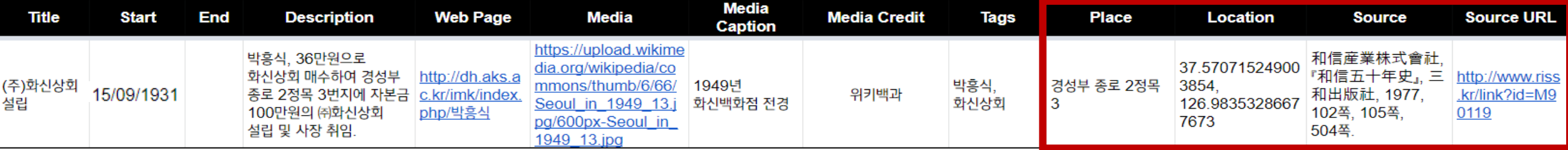

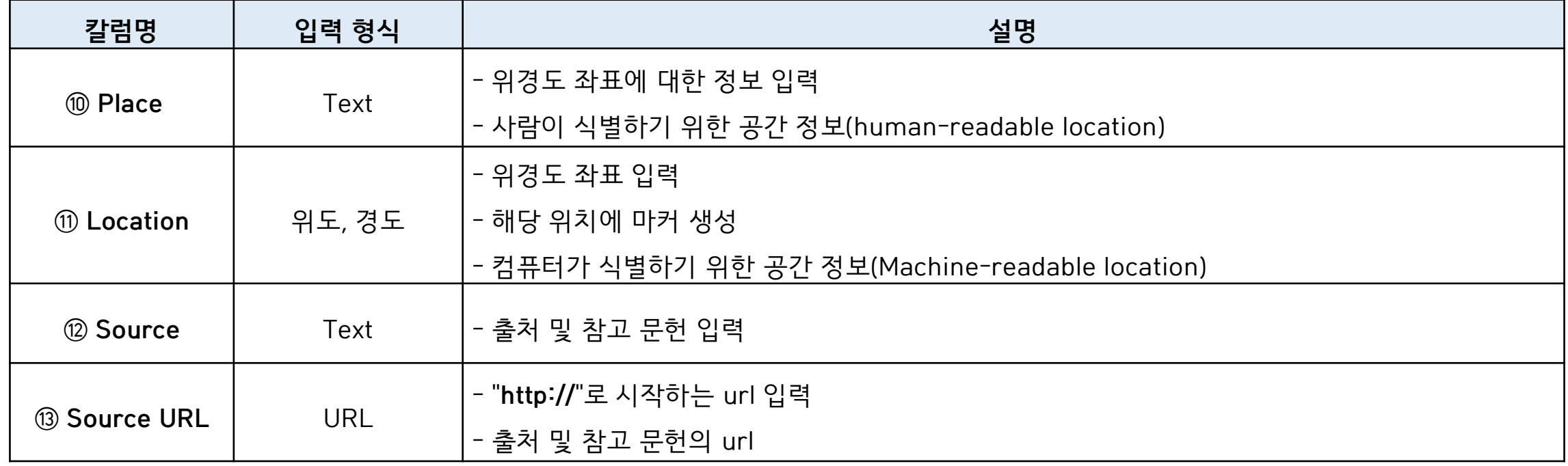

#### 박흥식1 by herbydh using TimeMapper

</>
</>
Embed  $\mathbb Z$  Edit **V** Tweet

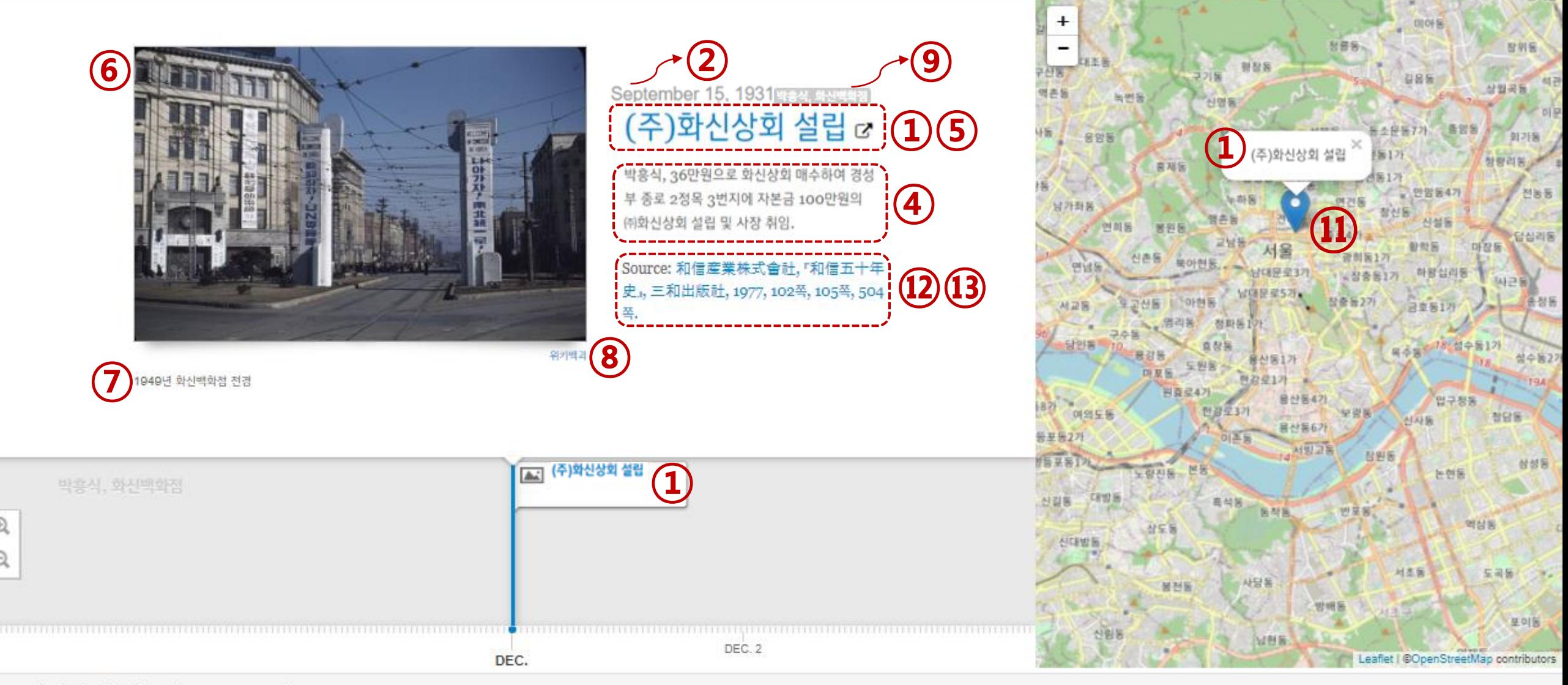

1홀석1 by herbydh using TimeMapper - License - Source Data

### **4. 웹 게시 ①**

■ 왼쪽 상단 【파일 > 웹에 게시】 클릭

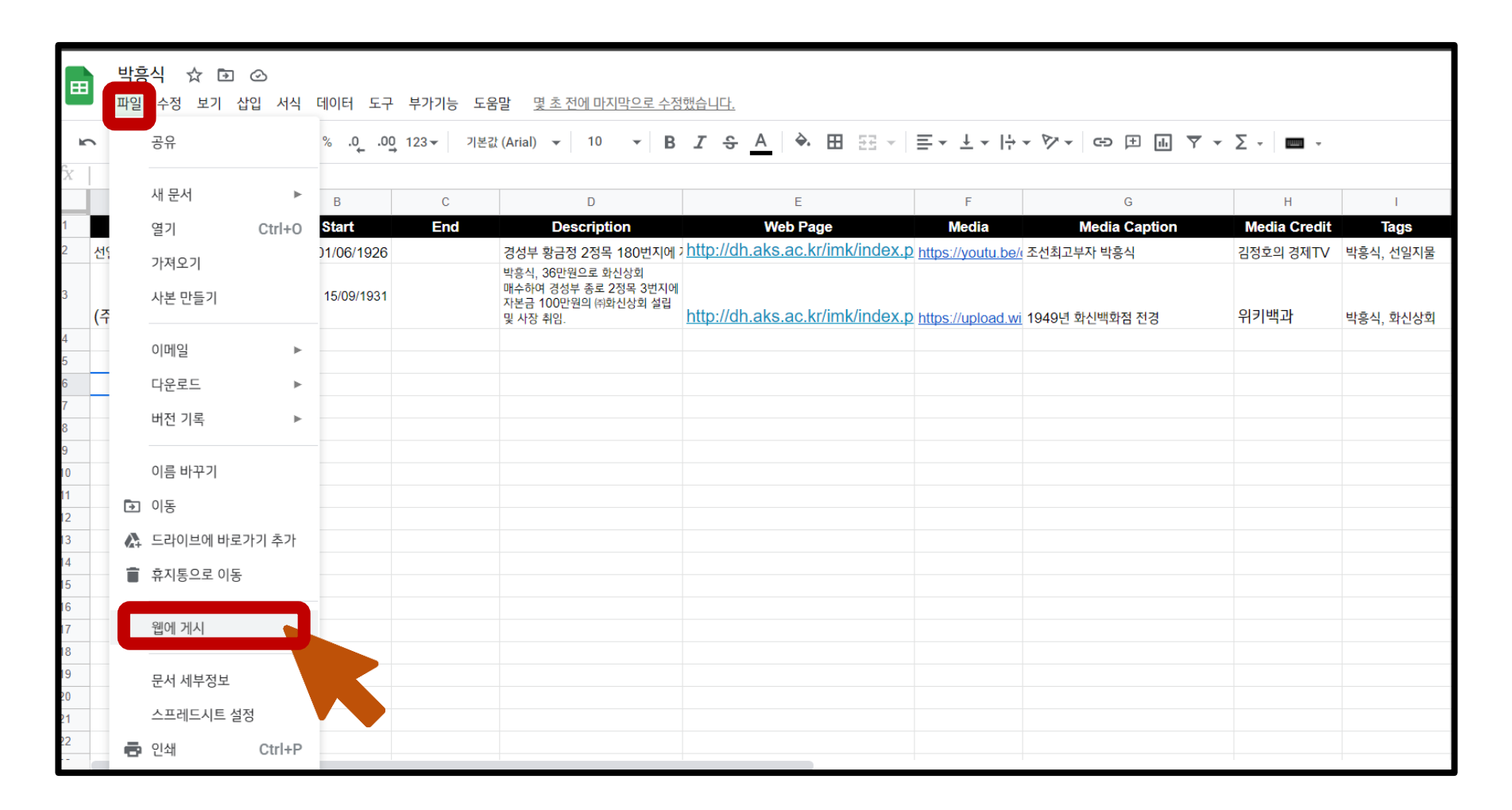

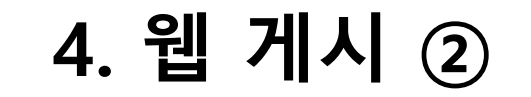

■ 초록색 버튼 【게시】 클릭 > 【확인】 클릭

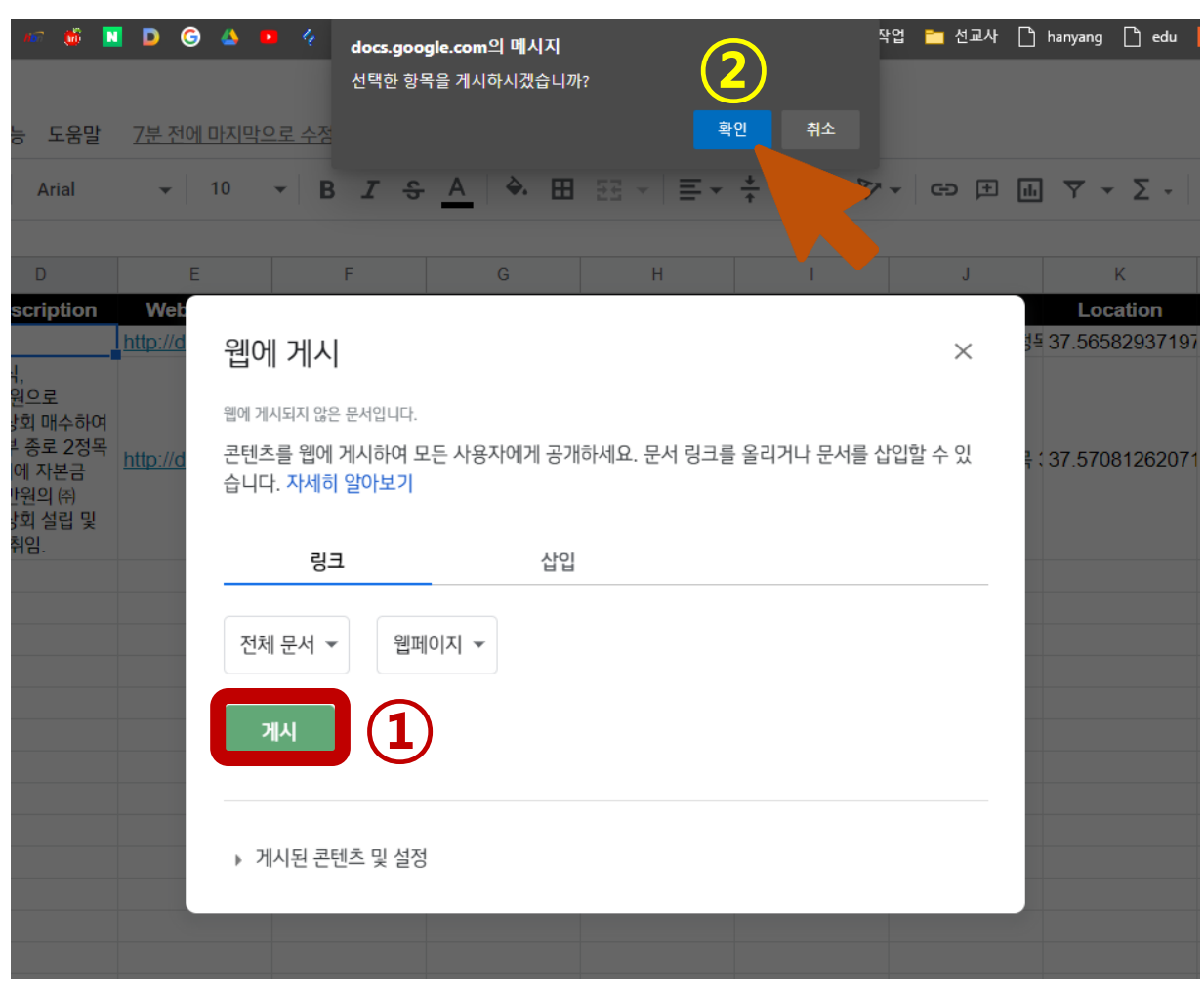

# **4. 웹 게시 ③**

▪ "웹에 게시" 창 닫기

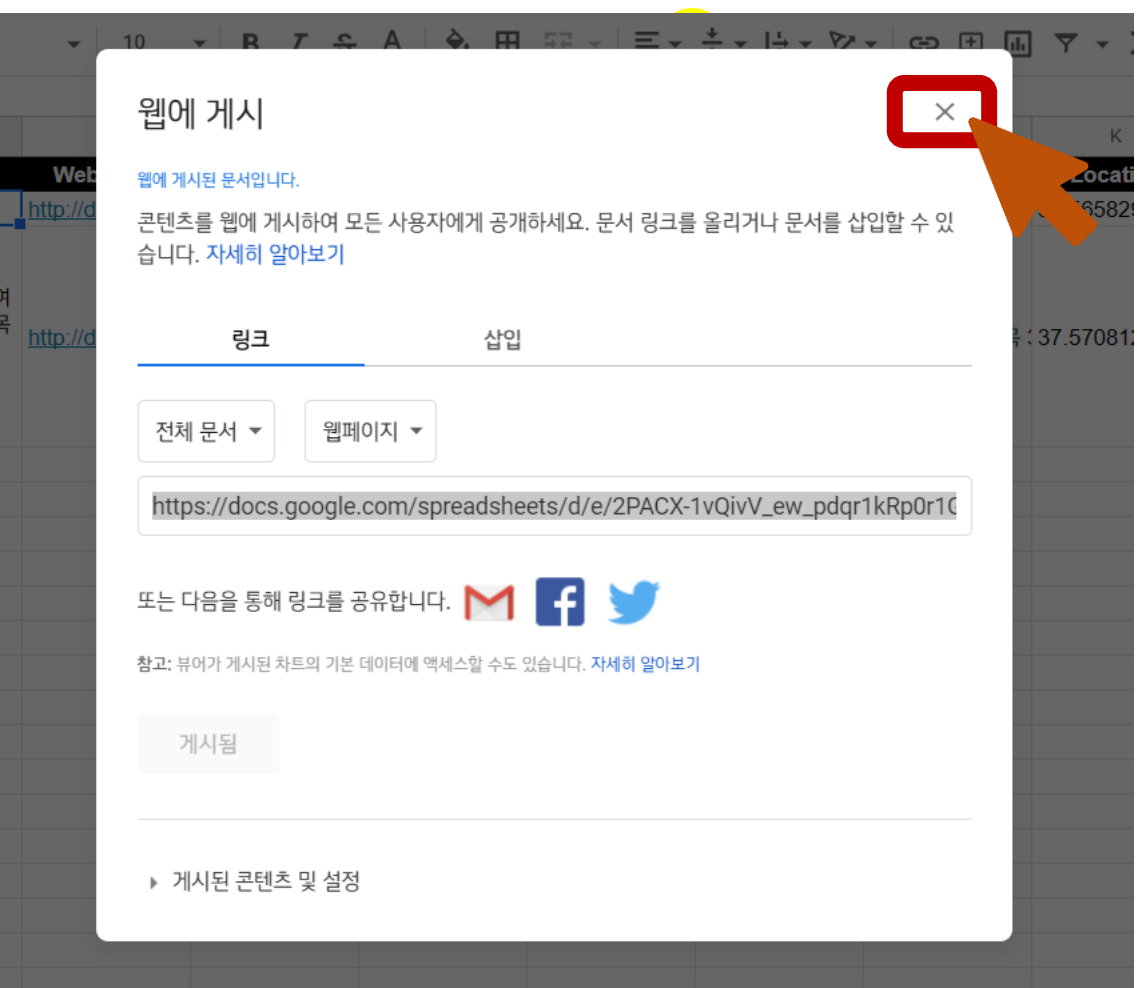

## **4. 웹 게시 ④**

■ 브라우저 주소창의 URL 복사

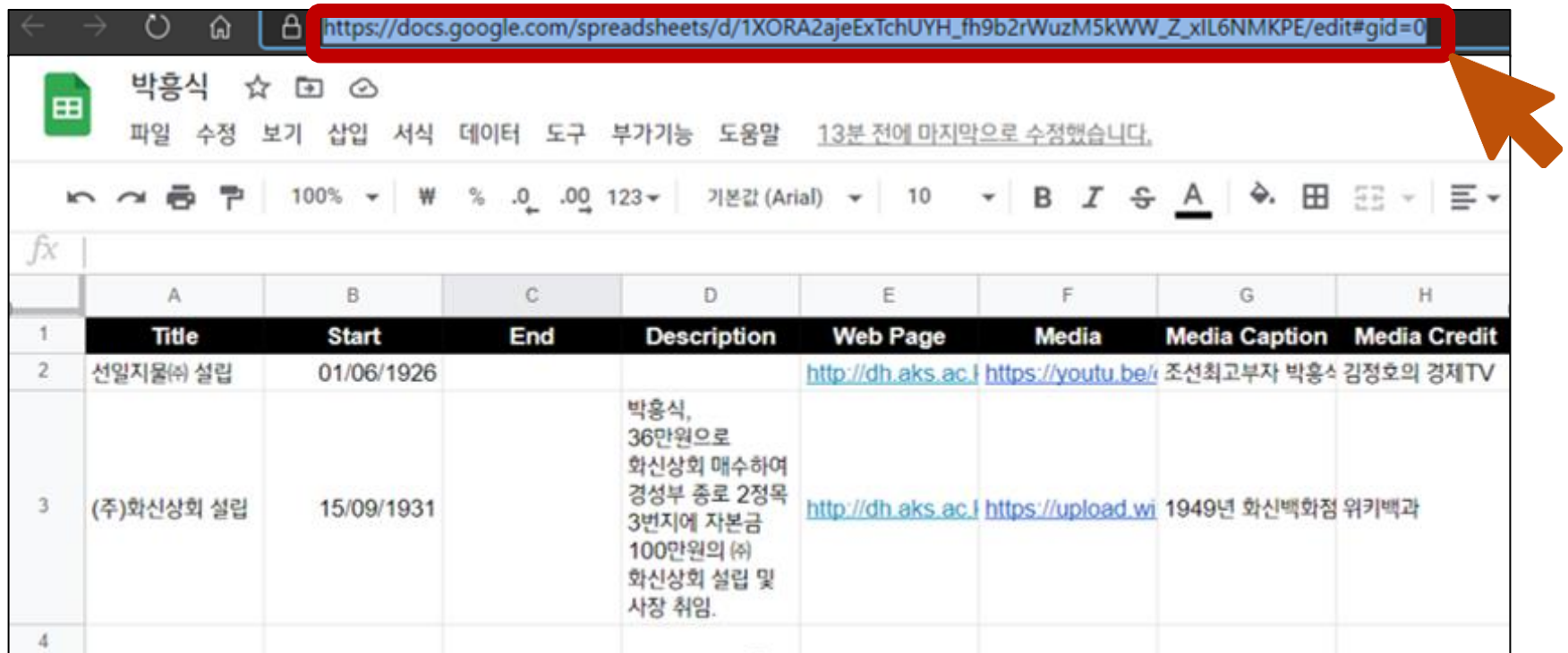

## **4. 웹 게시 ⑤**

▪ 【Create a new Timeline or TimeMap】 버튼 클릭

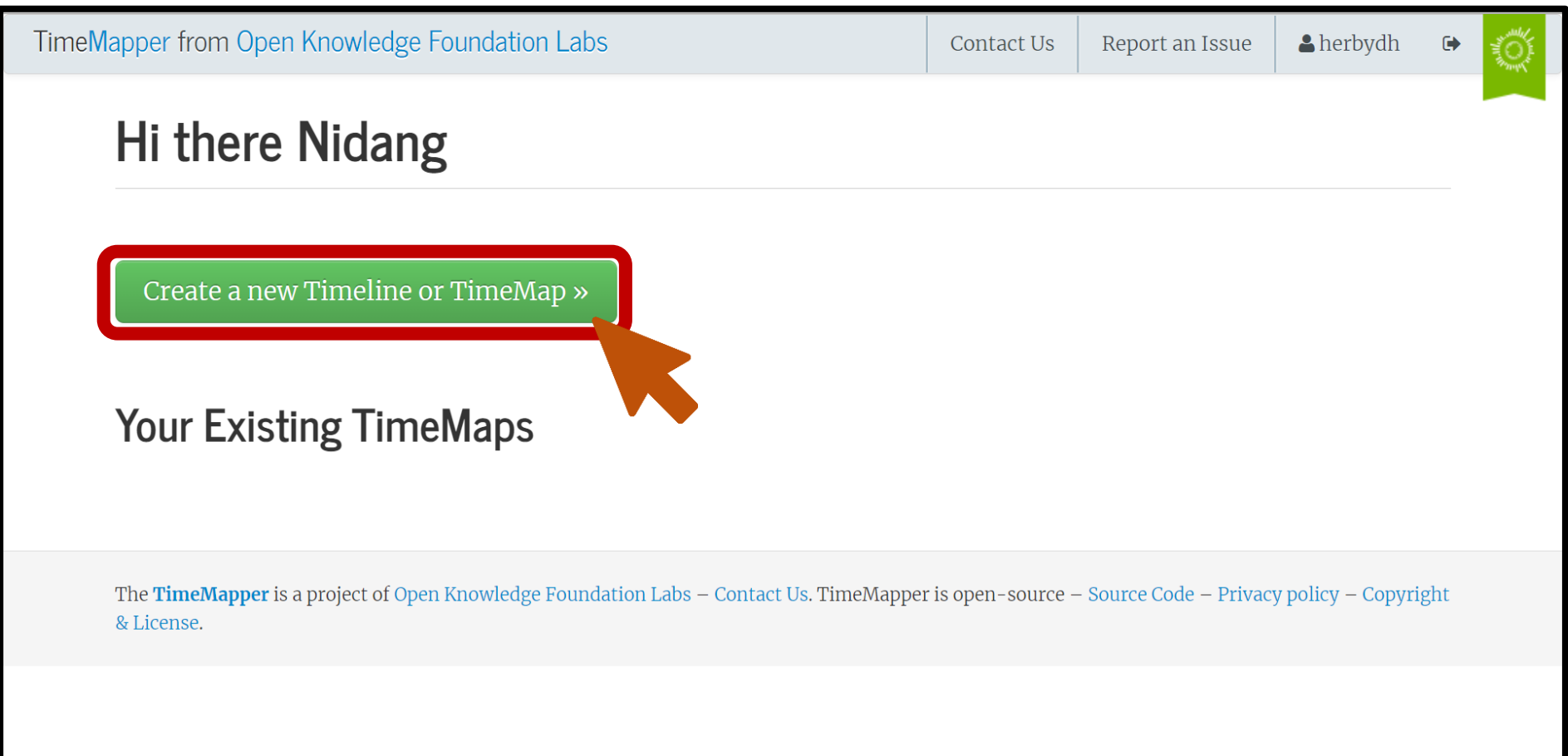

#### 2. Connect and Customize Select from Your Google Drive **5. <sup>웹</sup> 게시 <sup>⑤</sup> 복사한 URL 삽입** (If nothing happens check you are not blocking popups ...) https://docs.google.com/spreadsheets/d/1XORA2ajeExTchUYH\_fh9b2rWuzM5kWW\_2 Important: you must "publish" your Google Spreadsheet: go to File Menu in your spreadsheet, then 'Publish to the Web', then click 'Start Publishing'. See the FAO below for more details **타임맵 제목 기재 URL 지정: http://timemapper.okfnlabs.org/트위터ID/Slug** /herbydh/ park The url of your new timemap. This must be different from the name for any of your existing timemaps. Choose wisely as this is hard to change! Type of Data View  $\circledcirc$  Timemap  $\circ$  Timeline **원하는 시각화 타입 선택(Timemap / Timeline / Map)**  $\bigcirc$  Map Choose the visualization type of your data - TimeMap (Timeline and Map combined), Timeline or Map. **More Options**  $\circ$  mm/dd/yvvv – month first (US style) Ambiguous Date **Start / End 칼럼 작성 형식 선택** Handling  $\textcircled{d}$  dd/mm/vvvv – day first (non-US style) How to nangle ambiguous dates like "05/08/2012" in source data (could be read as 5th August or 8th of May). **연표 시작 지점 선택** If you do not have any dates formatted like this then you can ignore this! **-First event: 첫 번째 이벤트에서 시작** Secret First event **Start from -Last event: 마지막 이벤트에서 시작**  $\circ$  Last event **-Today: 중간 시점 이벤트에서 시작** Today **ynere on the dineline should the user start.** 3. Let's Publish It! ■ 마지막으로 【Publish】 버튼 클릭! Publish »

#### 소스 데이터 확인 및 수정 가능 박흥석1 by herbydh using TimeMapper - License - Source Data

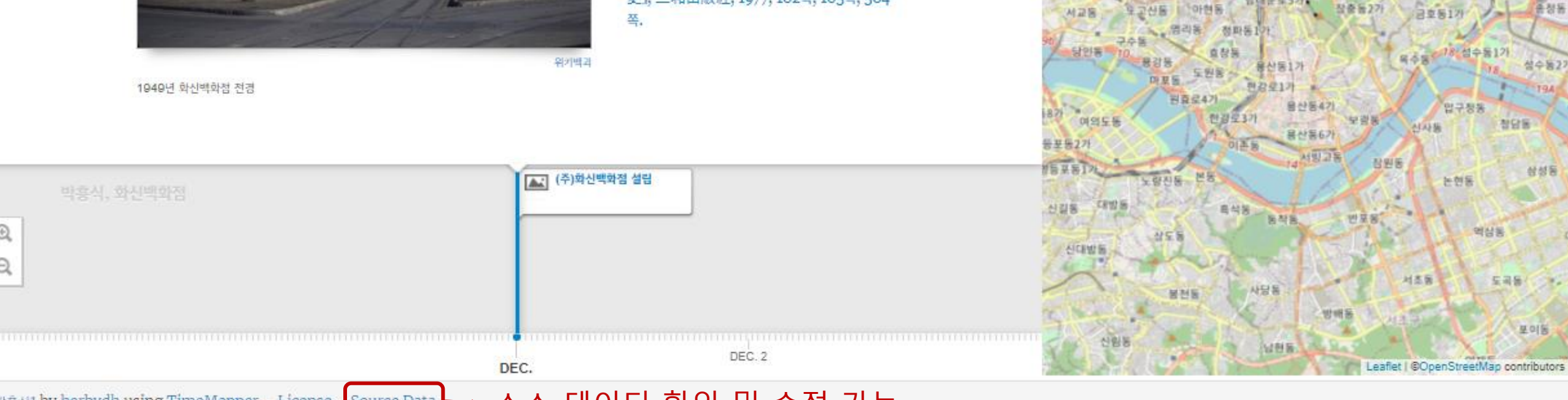

by <mark>herbydh</mark> using TimeMapper

<sub>≁</sub>타임맵 제목<sub>╭</sub>←트위터 계정

박흥스

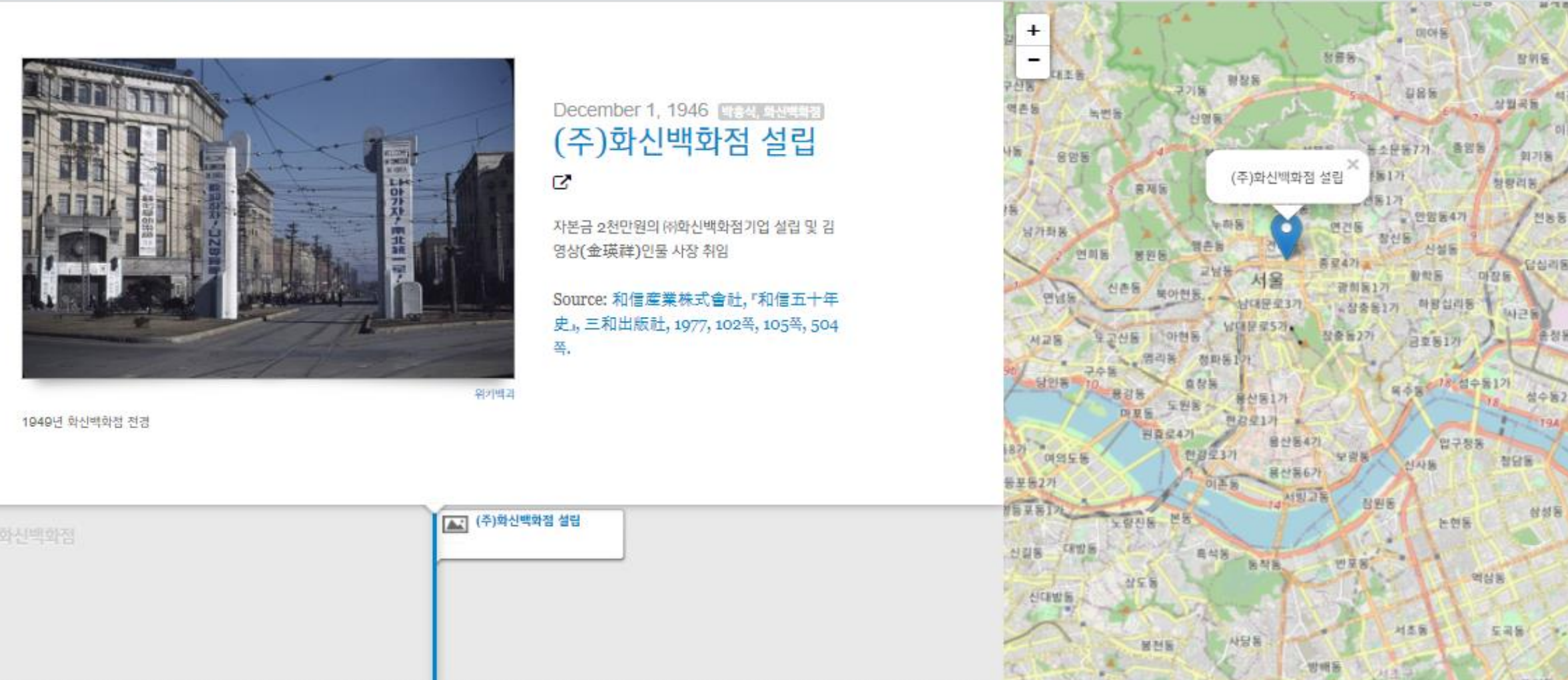

임베딩 스<u>니</u> 수정

</>
</>
Embed

 $\alpha$  Edit

**y** Tweet

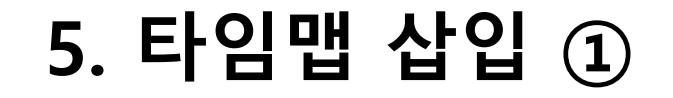

### ■ 오른쪽 상단 【</>Embed】 버튼 클릭

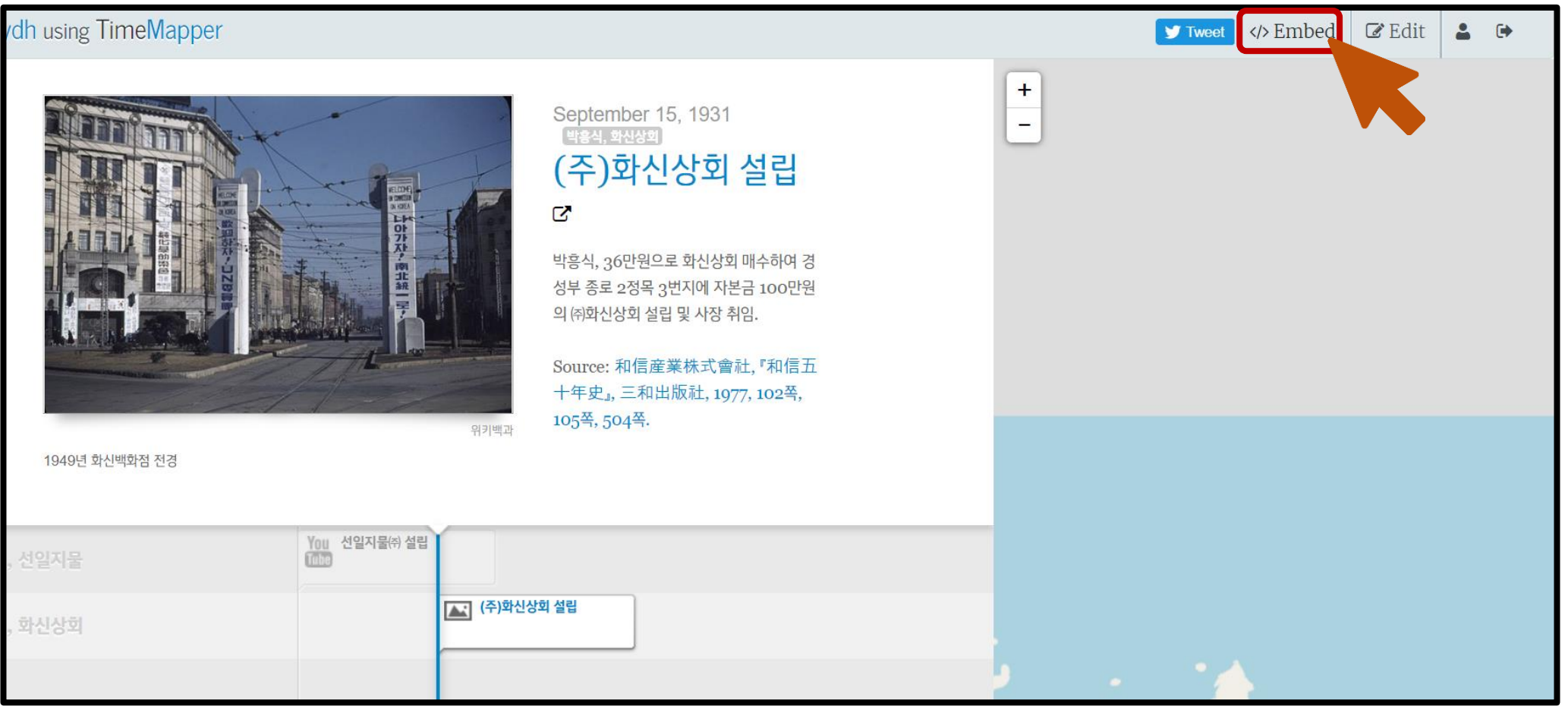

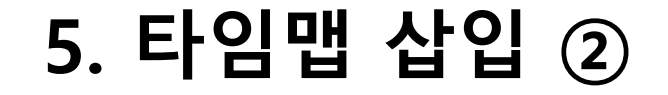

#### ▪ 코드 복사

#### **Embed Instructions**

Copy and paste the following into your web page

<iframe src="http://timemapper.okfnlabs.org/herbydh/park?embed=1" frameborder="0" style="border: none;" width="100%" height="780;"></iframe>  $\!\times\!$ 

Source: 和信産業株式會社, 『和信五十年史』, 三 和出版社, 1977, 102쪽, 105쪽, 504쪽.

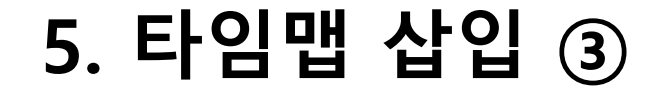

▪ 위키 페이지에 붙여넣기 → 코드 앞 뒤로 <html></html> 입력 후 저장

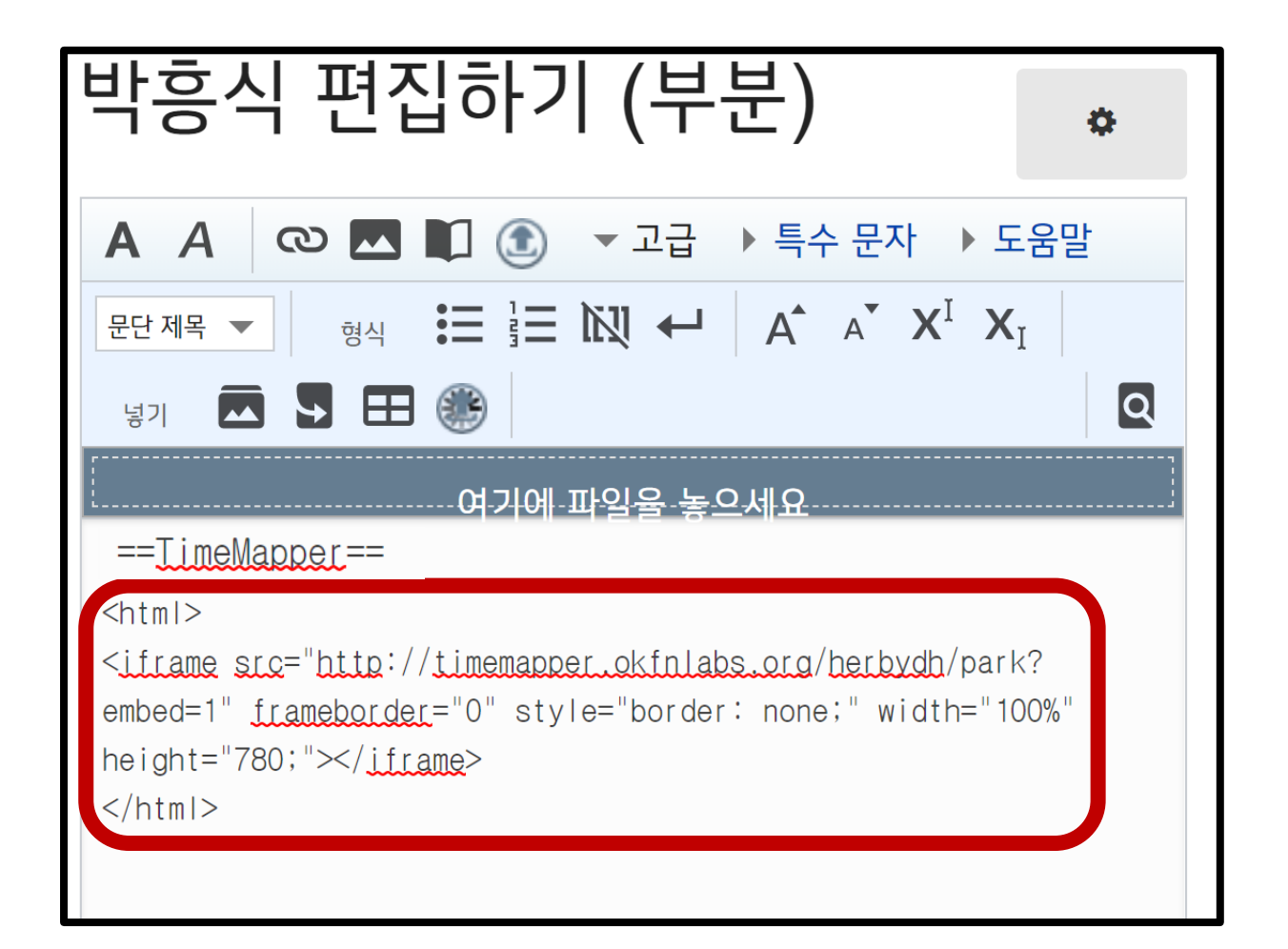

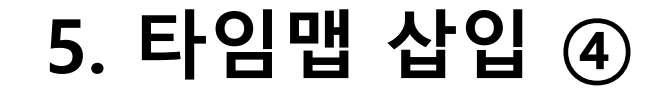

■ 삽입 완료!

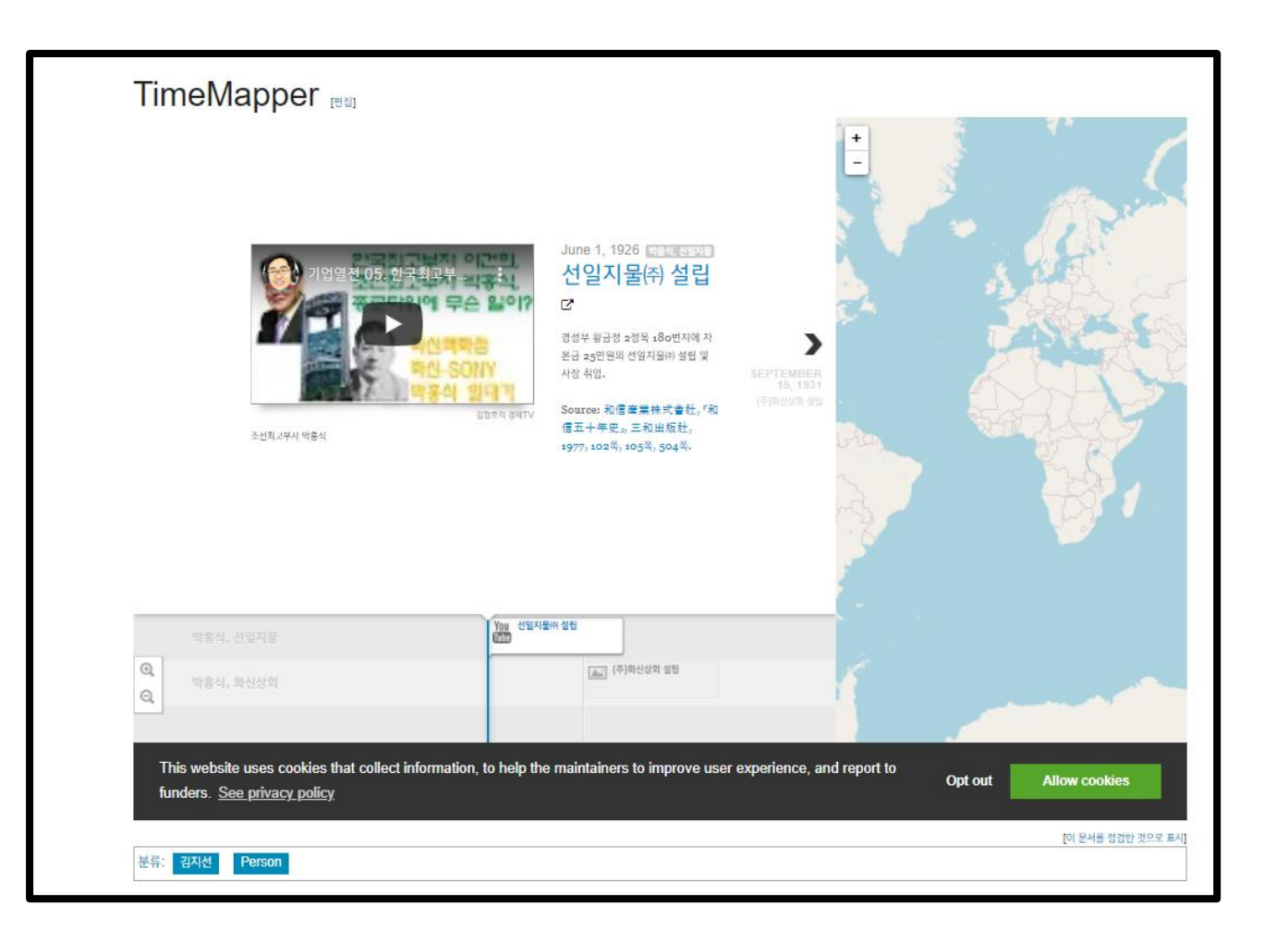

- Description, Media Caption, Media Credit, Source 칼럼에 html 코드 삽입 가능.
	- <b>bold</b>, <strong>bold</strong> : **bold**
	- *si*>italics*sii> : italics*
	- <u>Underline</u> : 언더라인
	- <br> : 줄바꿈
	- <p>text</p> : text 문단 생성
	- <li>text</li> : text 목록 생성
	- <a href="URL">link text</a> : link text에 하이퍼링크 삽입
	- $\langle h1 \rangle$ text $\langle h1 \rangle \sim \langle h6 \rangle$ text $\langle h6 \rangle$ : text  $\sim \text{text}$
	- $\leq$ small>text $\leq$ /small> : text
	- <hr> : 문단 사이 가로줄 생성